# Содержание

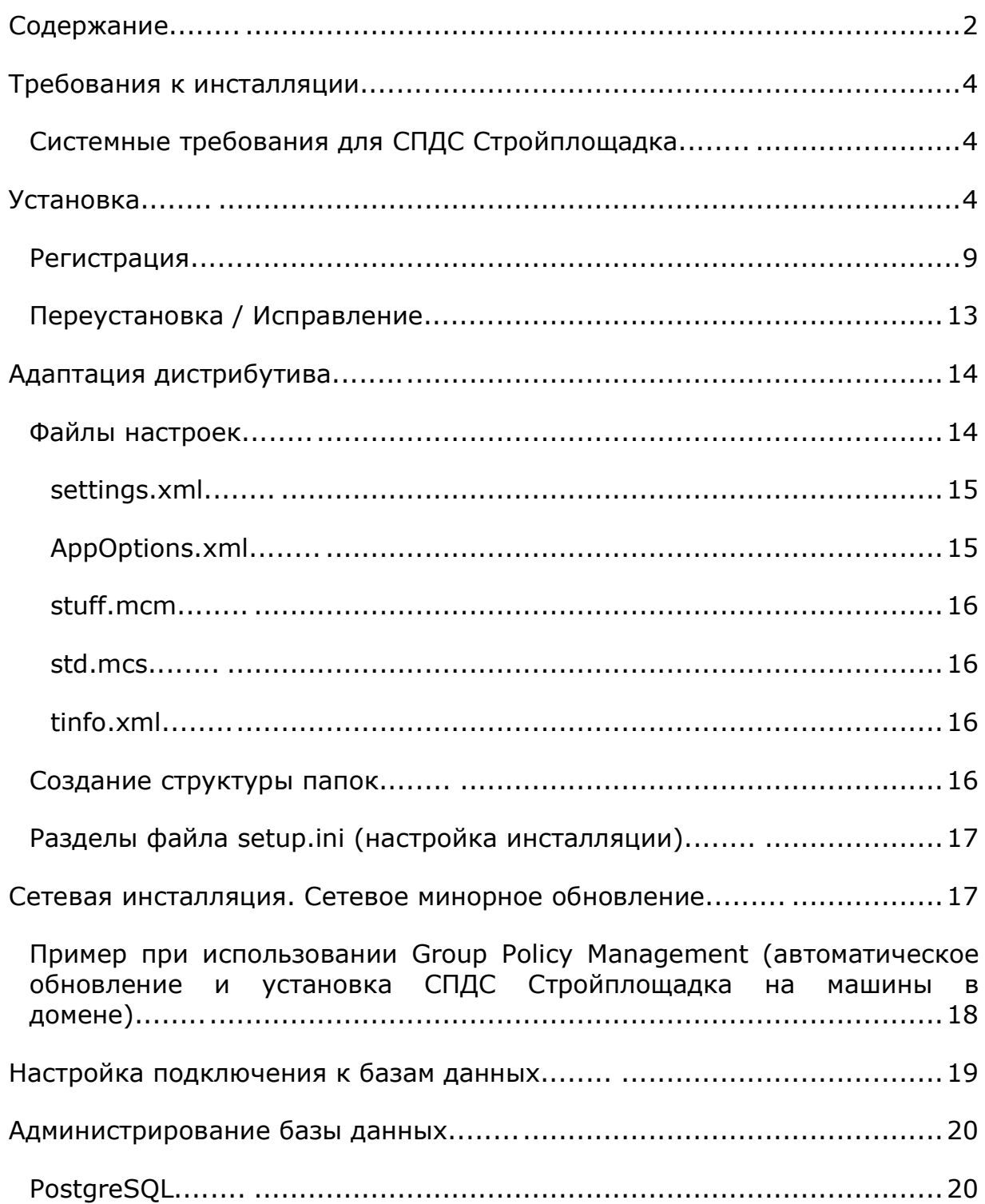

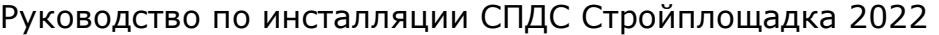

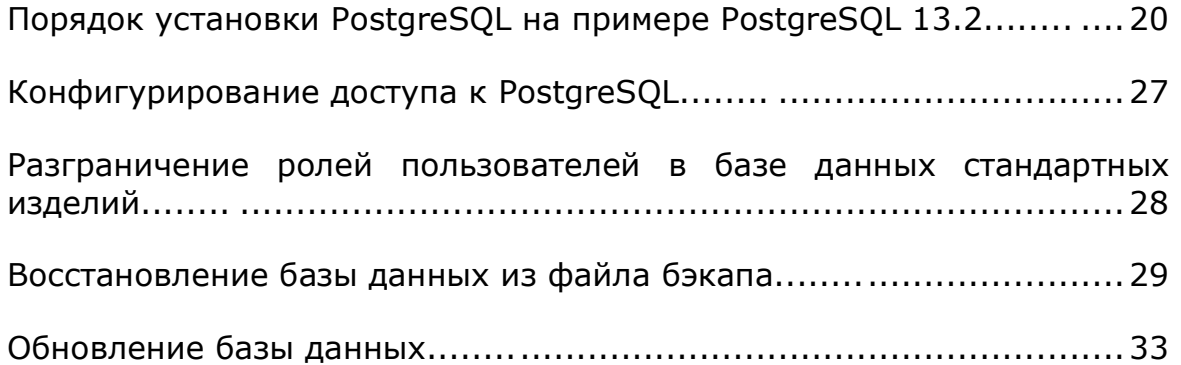

# **Требования к инсталляции**

Установка возможна только под пользователем, обладающим правами Administrator. Инсталляция СПДС Стройплощадка возможна только при размещении всех файлов на локальном компьютере (в приводе или на жестком диске). Работа с СПДС Стройплощадка возможна под пользователем, по меньшей мере, обладающим правами PowerUser.

# *Системные требования для СПДС Стройплощадка*

*Графическая платформа* ZWCAD 2021. *Операционная система* Windows 10 (x32 и x64). Windows 8 (x32 и x64). Windows 7 (x32 и x64) Ultimate, Professional, Home Premium. *СУБД (при необходимости установки базы элементов на локальный сервер)* PostgreSQL 12. *Процессор* Согласно требованиям графической платформы. *Видеокарта* Согласно требованиям графической платформы. *Память* Не менее 1024 Мб. Для комфортной работы с параметрическими объектами может понадобиться 4096 Мб и более. *Пространство на жестком диске* Для полной установки программы требуется минимум 1800 Мб. При использовании собственной базы параметрических объектов понадобится дополнительное место. *Монитор* Рекомендуемое разрешение – 1280x1024.

# **Установка**

1. Запускаем установочный файл.

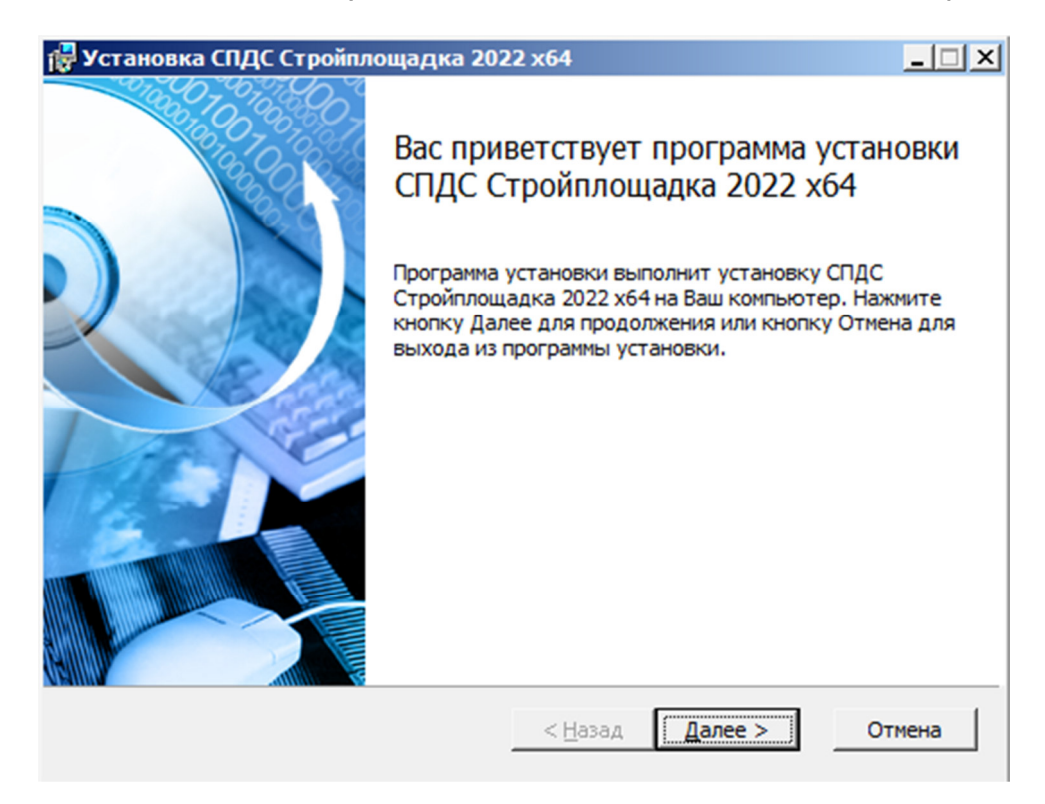

2. Устанавливаем необходимые компоненты. Мастер инсталляции сам определяет необходимые компоненты.

Если нет надобности в компонентах, список будет пустым или шаг будет пропущен.

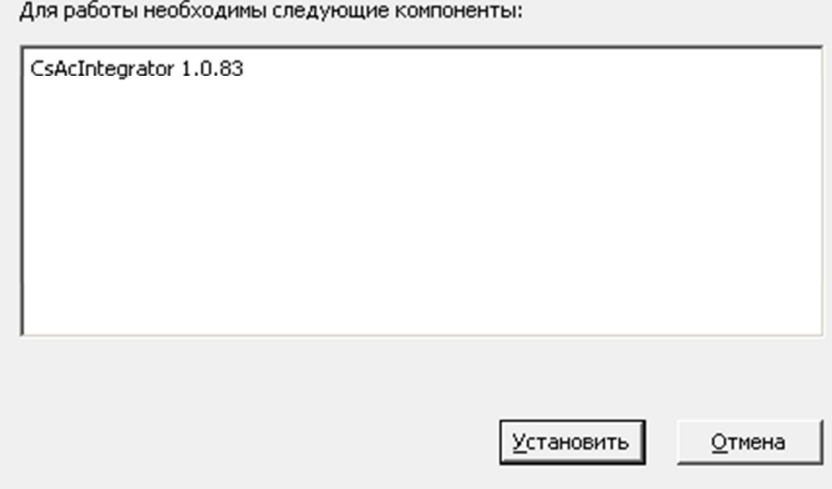

3. Принимаем условия лицензионного соглашения.

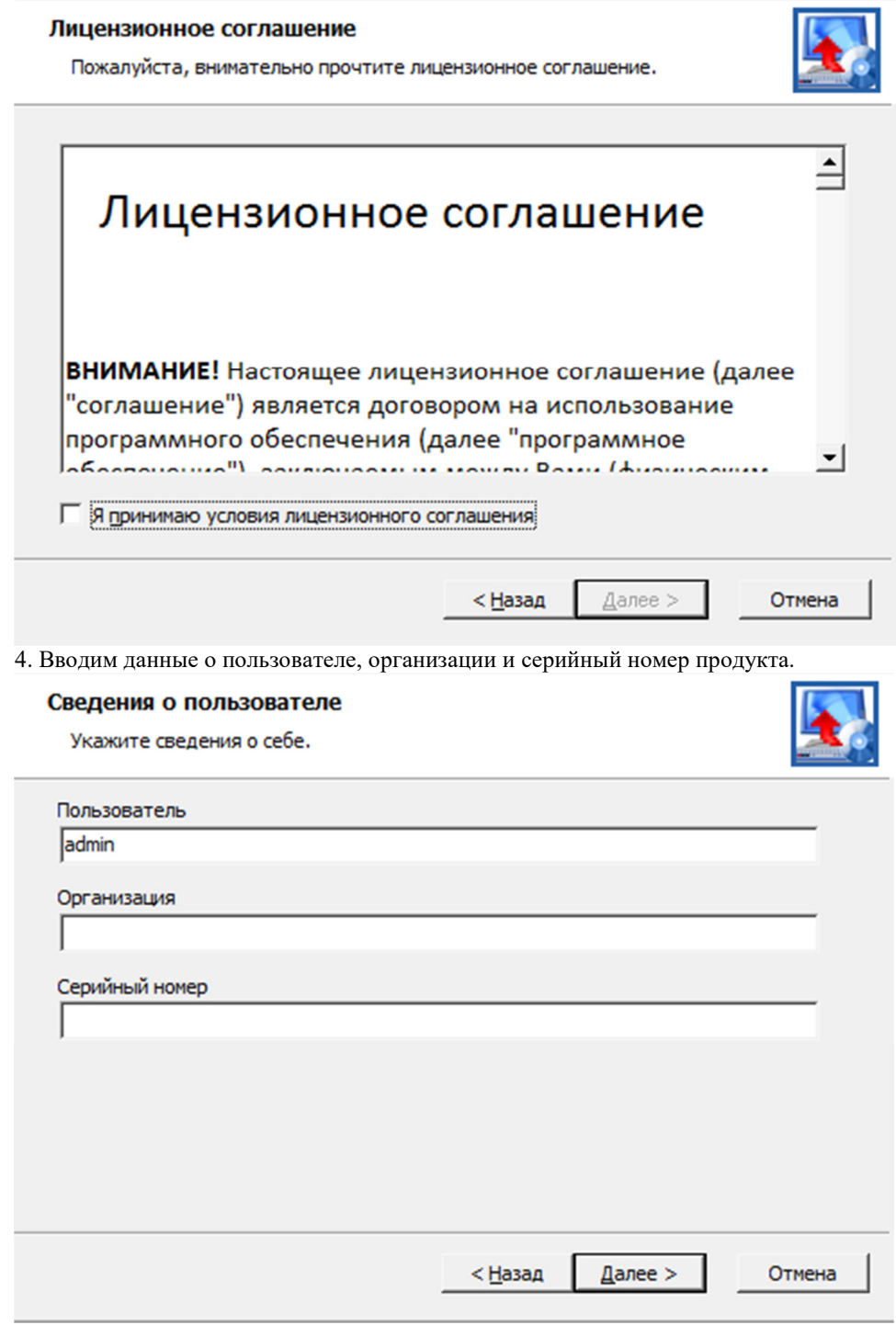

5. Выбираем директорию для установки.

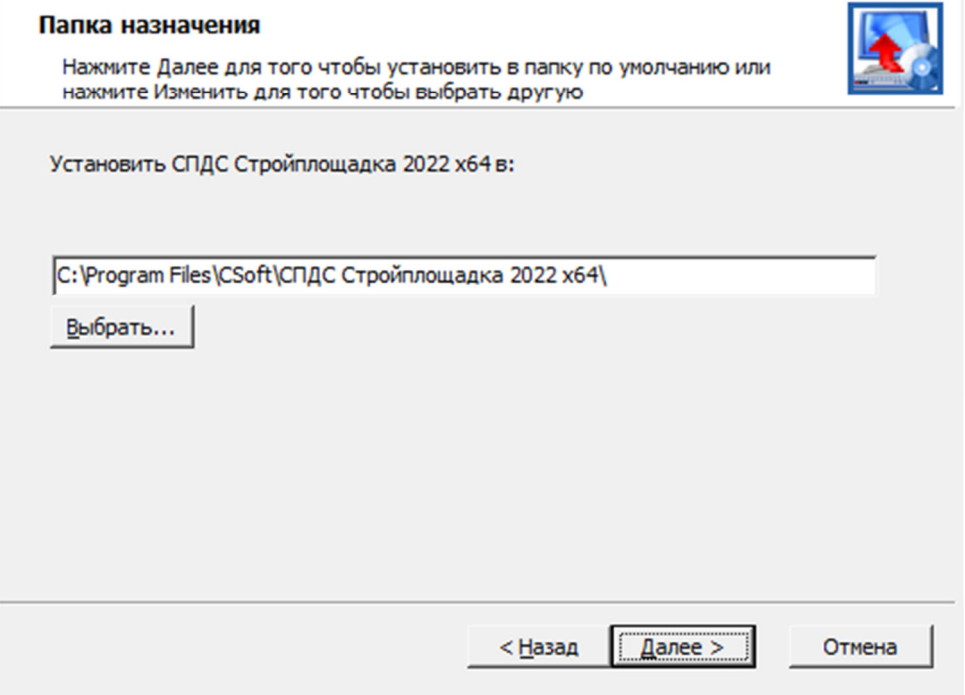

6. Указываем компоненты инсталляции:

- Программные файлы системные файлы СПДС Стройплощадка.
- Утилита конфигурации вспомогательная утилита для работы с базами данных (как правило, для х64 платформ).
- Примеры примеры оформления чертежей и dwg-файлы примеров для мастера объектов.
- База стандартных база данных стандартных параметрических объектов.
- Платформа раздел содержит перечень доступных платформ, на которые можно установить СПДС Стройплощадка.

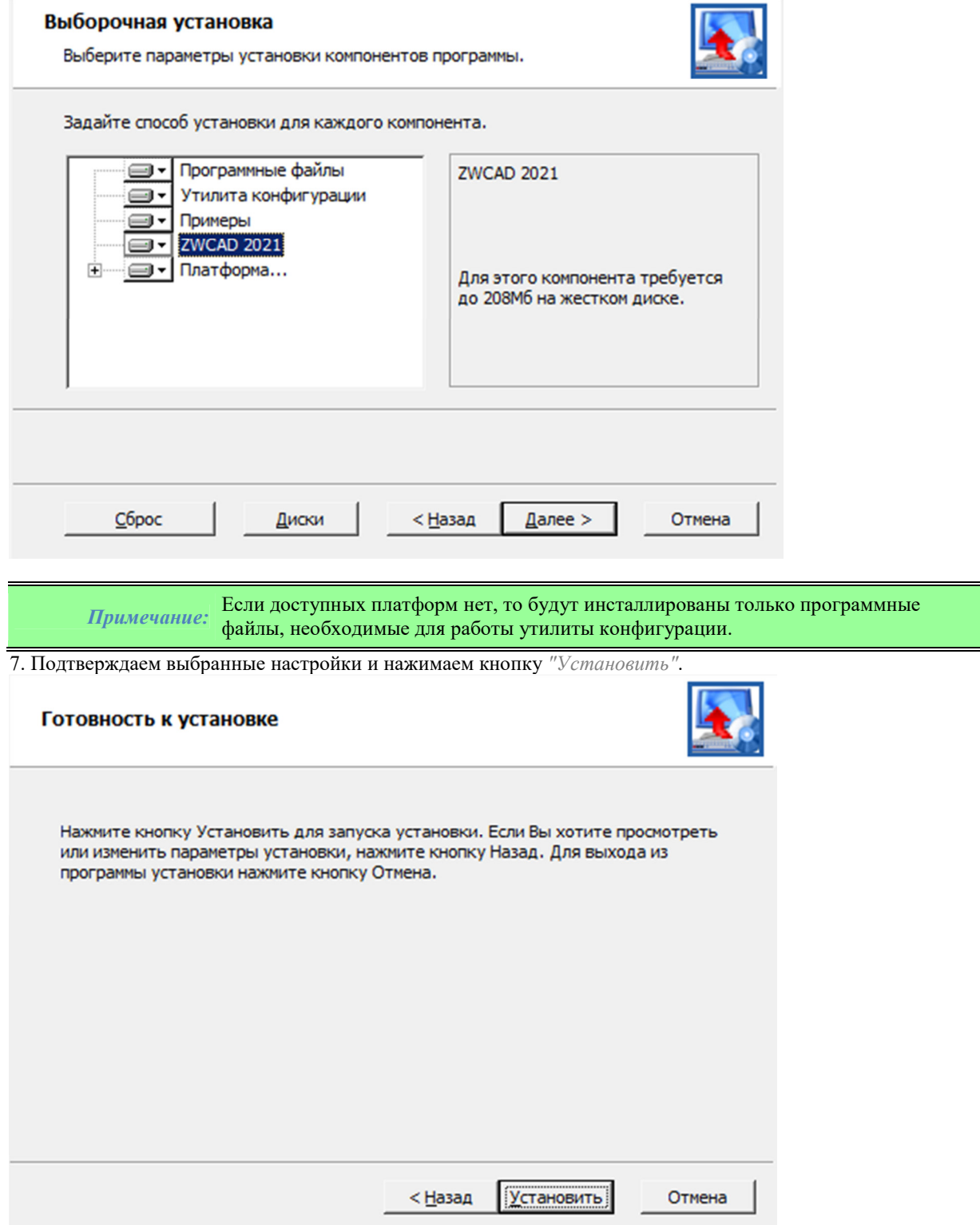

8. После копирования файлов и регистрации программных компонентов запускаем *"Мастер Регистрации"*.

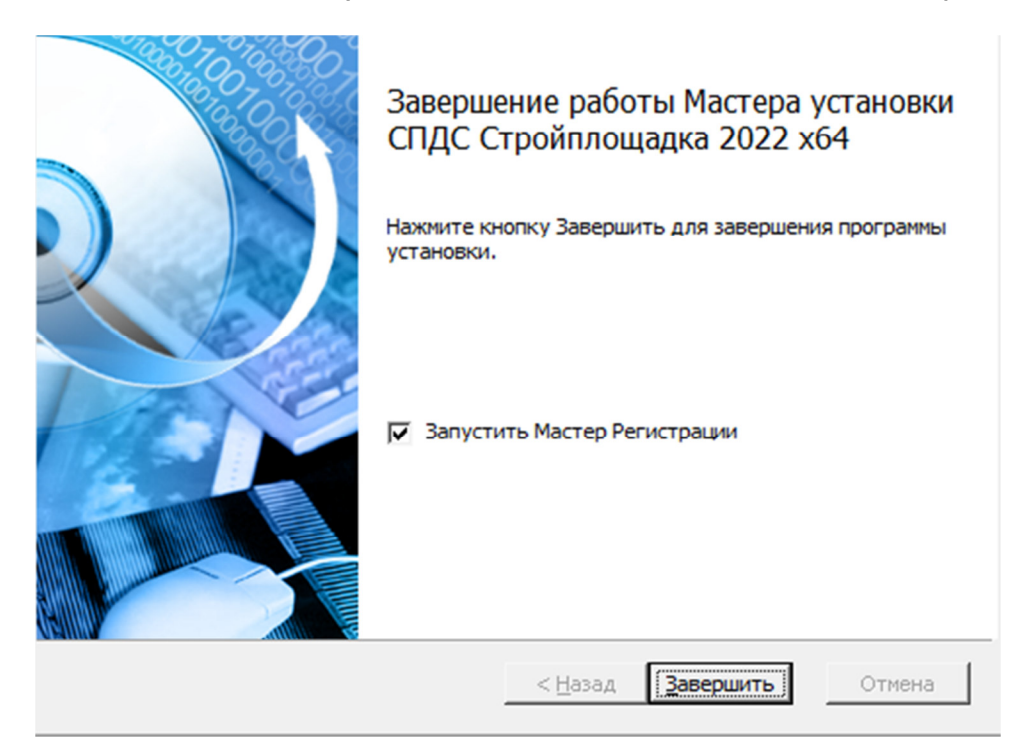

# *Регистрация*

Если в завершении инсталляции СПДС Стройплощадка был включен флажок «Запустить Мастер Регистрации», то процесс активации запускается автоматически, иначе запустить отдельно %Program Files% - Csoft - СПДС Стройплощадка 2022 - RegWizard.exe.

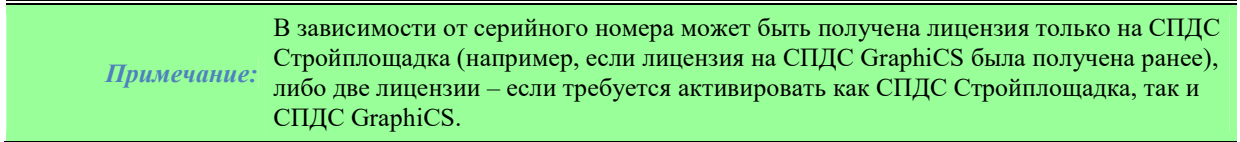

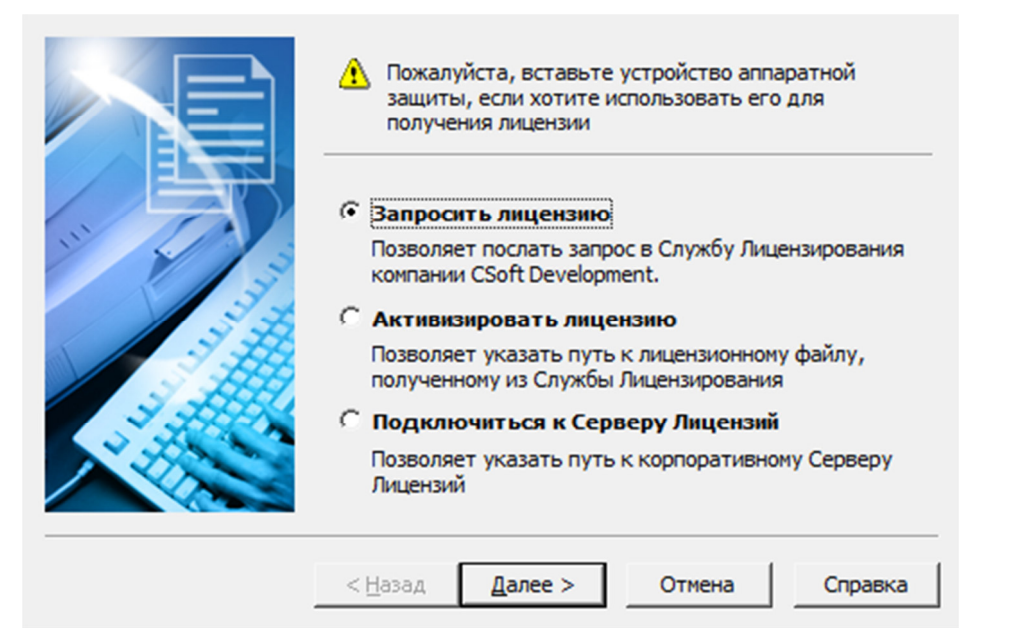

- Для получения временной или однопользовательской лицензии нужно выбрать "Запросить лицензию".
	- 1. Укажите серийный номер продукта. Нажмите *"Далее >"*.

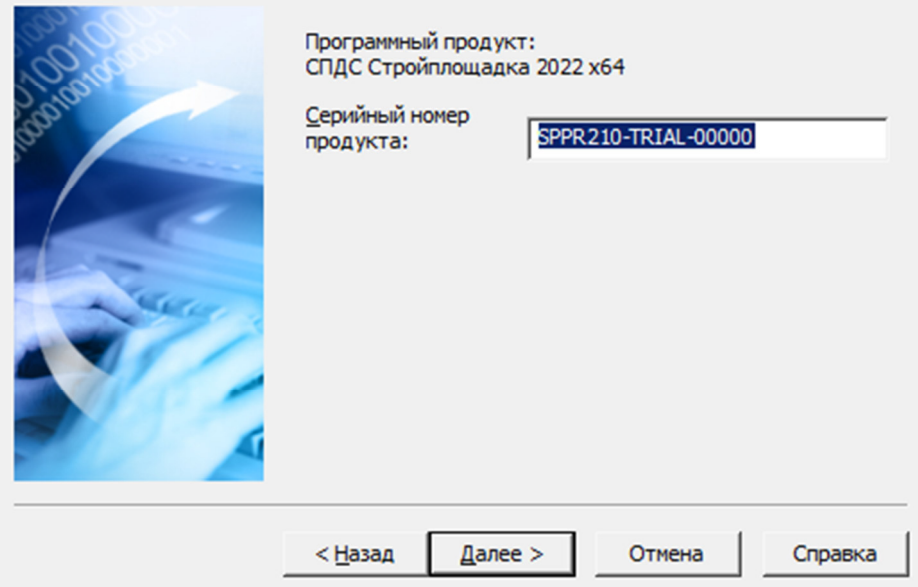

2. Укажите данные вашей компании. Нажмите *"Далее >"*.

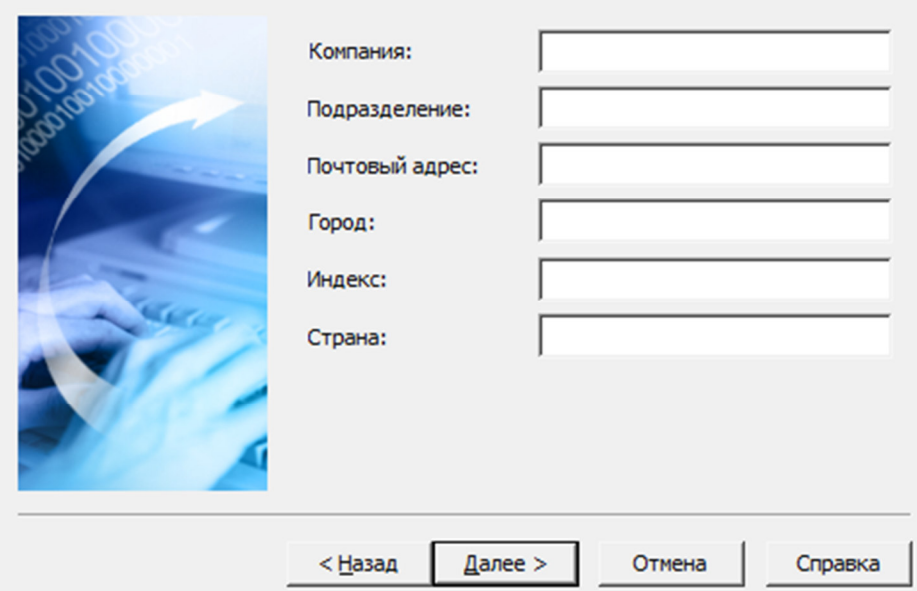

3. Укажите пользователя, телефон, электронную почту, куда придет файл лицензии. Нажмите *"Далее >"*.

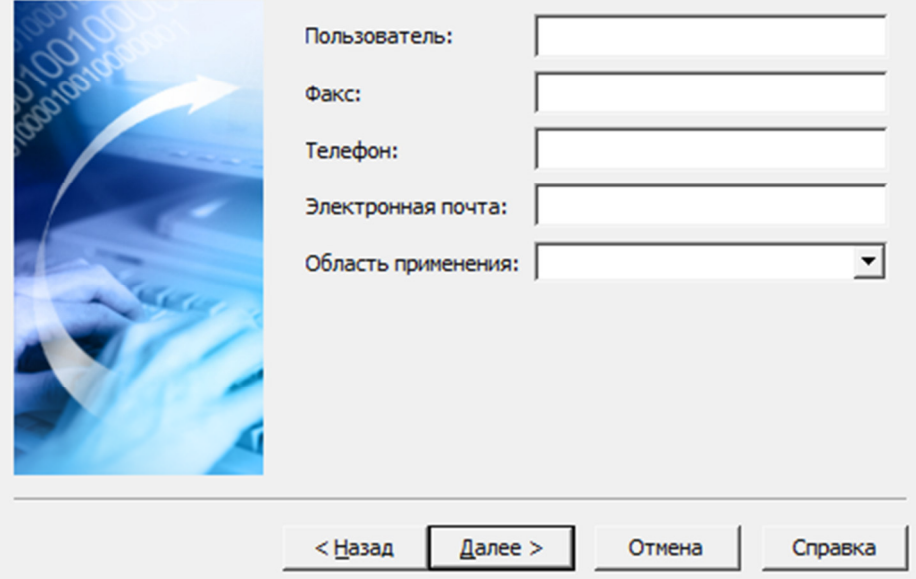

4. Проверьте введенные данные. Нажмите *"Далее >"*.

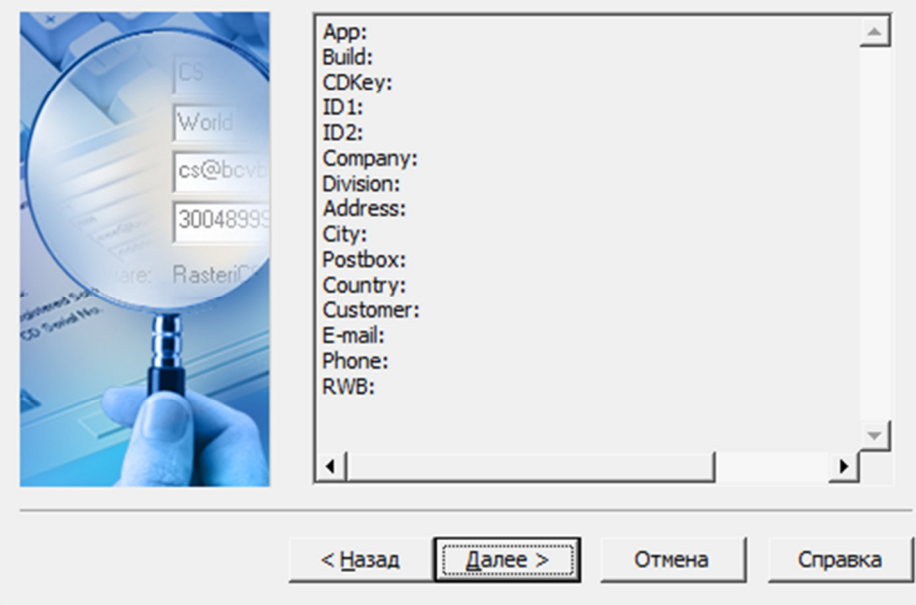

5. Выберите способ запроса лицензии. Нажмите *"Далее >"*.

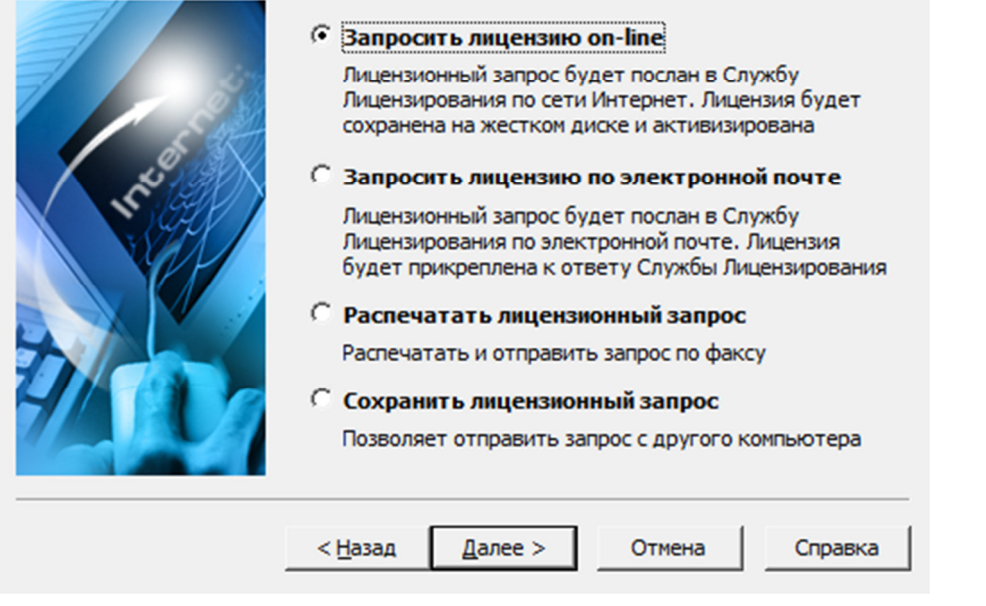

*Важно!* При запросе лицензии по электронной почте должен быть установлен и настроен почтовый клиент. Запрос осуществляется отправкой сгенерированного письма.

- 6. Запрос лицензии будет произведен. Нажмите кнопку *"Готово"* для завершения запроса.
- Для активации ранее полученного лицензионного файла (в том числе по электронной почте) нужно выбрать "Активизировать лицензию" и указать путь к полученному лицензионному файлу.

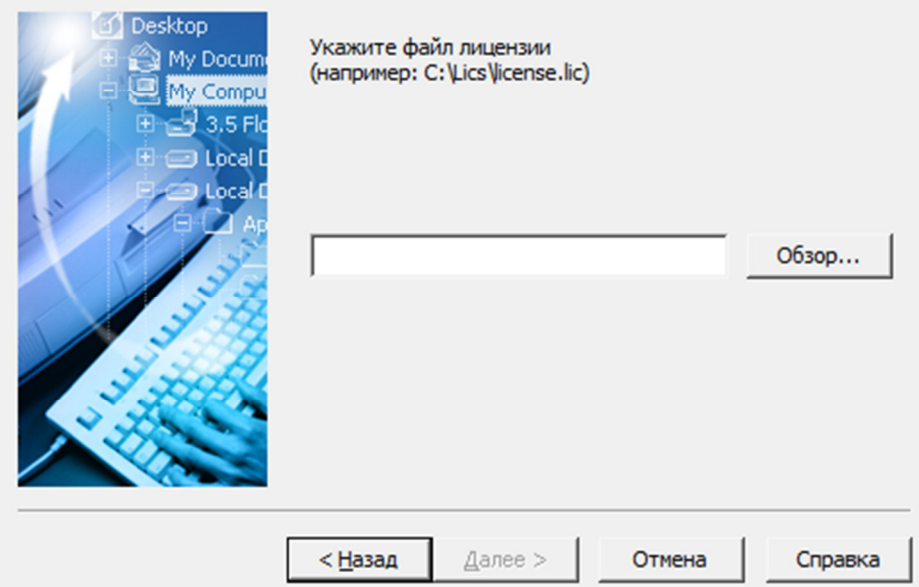

 Для подключения к серверу лицензий достаточно указать имя или IP адрес компьютера, на котором установлен сервер лицензий.

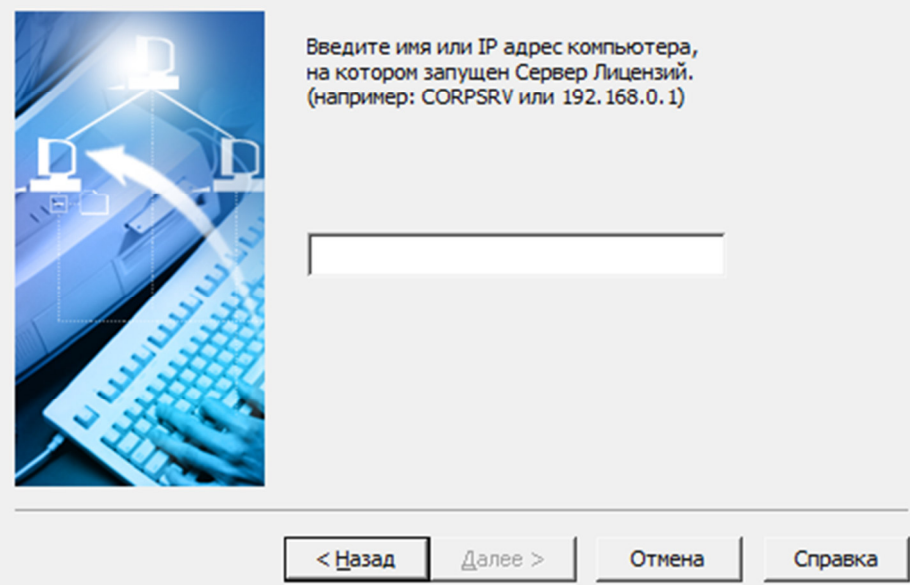

# *Переустановка / Исправление*

Описанные ниже последовательности действий чаще всего решают любые проблемы при установке/переустановке СПДС Стройплощадка.

*При установке* **СПДС Стройплощадка** *появляется критическая ошибка и установка дальше не идет.*

*Примечание:* Все нижеперечисленные действия следует выполнять с правами администратора.

1. Удалите CsAcIntegrator (Панель управления → Программы → Удаление программы → CsAcIntegrator → Удалить).

2. Удалите СПДС Стройплощадка 2022 (Панель управления  $\rightarrow$  Программы  $\rightarrow$  Удаление программы →СПДС Стройплощадка 2022 → Удалить).

3. Удалите содержимое папок CSoft в %programdata%, %programfiles% и %appdata%.

4. Удалите профиль из графической платформы → Параметры(\_OPTIONS в командной строке) → Профили →СПДС Стройплощадка 2022 → Удалить.

5. Удалить рабочее пространство из графической платформы → Адаптация пользовательского

интерфейса( CUI в командной строке)  $\rightarrow$  Рабочие пространства  $\rightarrow$  СПДС Стройплошадка 2022  $\rightarrow$  Удалить (контекстное меню).

6. Выгрузить все файлы частичной адаптации из графической платформы → Адаптация пользовательского интерфейса ( CUI в командной строке)  $\rightarrow$  Файлы частичной адаптации  $\rightarrow$  Выбрать каждое и выгрузить (контекстное меню).

7. Установить СПДС Стройплощадка заново.

*После установки нет панелей* **СПДС Стройплощадка***.*

1. В графической платформе в командной строке вызовите команду *"\_MENULOAD"*. Откроется диалог *"Загрузка / выгрузка адаптаций"*.

2. Нажмите кнопку *"Обзор"* и загрузите адаптацию (\*.cuix). Она находятся в месте установки СПДС Стройплощадка в папке mg141/ru-RU или mg141x64/ru-RU (в зависимости от разрядности СПДС Стройплощадка).

4. Закройте диалог *"Загрузка / выгрузка адаптаций"*.

5. Перезагрузите графическую платформу.

*После установки не работают команды* **СПДС Стройплощадка***.*

1. В графической платформе в командной строке вызовите команду *"\_APPLOAD"*. Откроется диалог *"Загрузки / выгрузки приложений"*.

2. Убедитесь что модулей M4AcLoader.arx и mcsloader.arx нет. Если они есть, выгрузите их.

3. Загрузите снова модули M4AcLoader.arx и mcsloader.arx. Они находятся в месте установки СПДС

Стройплощадка в папке mg141 или mg141x64 (в зависимости от разрядности СПДС Стройплощадка).

4. Закройте диалог *"Загрузки / выгрузки приложений"*.

5. Перезагрузите графическую платформу.

*Важно!* платформы, это приведет к возникновению фатальной ошибки. Ошибка возникает Не повторяйте процедуру выгрузки / загрузки модулей без перезагрузки графической из-за неполной выгрузки работающих модулей.

# **Адаптация дистрибутива**

 Все большему количеству клиентов требуется предварительная настройка дистрибутива. Приложение СПДС Стройплощадка позволяет создать адаптированный под требования организации дистрибутив, который будет автоматически устанавливать настройки программы на локальные машины пользователей и обеспечит идентичность настроек программы по умолчанию.

Для адаптации дистрибутива необходимо в общем случае:

1. Установить приложение локально для создания адаптированных файлов настроек. Также можно

использовать уже существующие файлы настроек оформления от предыдущих версий (после переноса).

2. Создать в каталоге дистрибутива структуру папок, в которой разместить полученные файлы настроек. 3. Изменить значения настроек в инсталляционном файле setup.ini, который находится в дистрибутиве.

4. После этого можно осуществить сетевую или локальную инсталляцию полученного дистрибутива.

*Файлы настроек* 

Для создания эталонных настроечных файлов элементов оформления, которые в дальнейшем будут использоваться при установке, можно воспользоваться файлами настроек от предыдущей версии, которые уже используются на предприятии, либо настроить самостоятельно. В настоящий момент имеется 5 основных настроек:

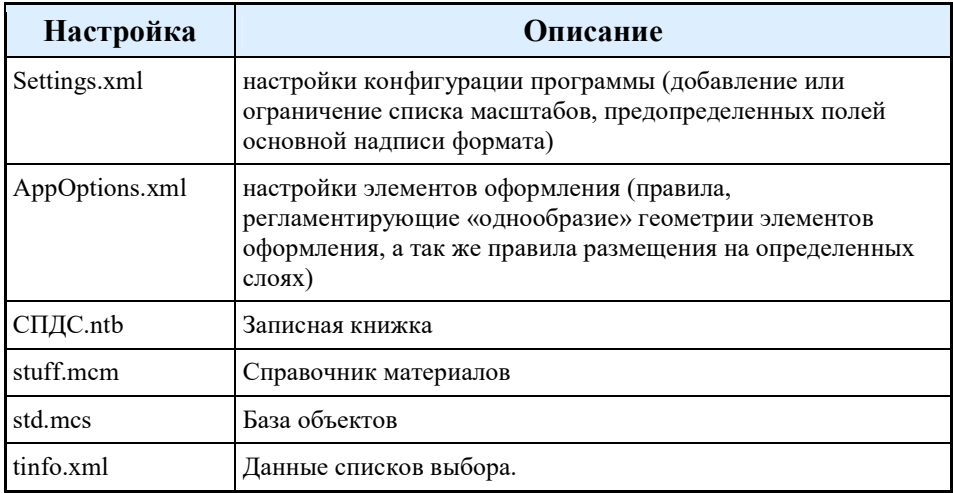

## **settings.xml**

Представляют собой обычный текстовый файл, хранящийся в каталоге:

Для Windows7 и выше "C:\ProgramData\CSoft\СПДС Стройплощадка 2022\DataRO\ru-Ru\".

Файл содержит настройки для различных программ – SPDS, MechaniCS, PlanTracer, TechnologiCS и др. В частности, настройки, относящиеся к программе СПДС Стройплощадка, содержатся между тегами <ppr> и  $\langle$ ppr>.

Тег <Scales>

Определяет типы масштабов оформления, присутствующих в программе. Имеется возможность настроить значение по умолчанию, вписав в тег ключевую фразу «default="-1"».

Например, следующая строка определяет масштаб для оформления 1:1 как используемый по умолчанию: *<Scale name="1:1" val="1" default="-1" />*

Если теги не переопределены, то программа использует масштаб по умолчанию 1:100.

# **AppOptions.xml**

Представляют собой текстовый файл, хранящий в себе настройки элементов оформления.

Настраиваются через интерфейс программы СПДС Стройплощадка: Настройки (params).

С помощью диалога "Настройки" пользователь также может задавать свой путь расположения файла настроек элементов оформления. Файл может быть расположен в сетевой папке, что позволяет использовать один корпоративный файл настроек для всех пользователей. В setup.ini необходимо прописать путь в параметре CORP\_OPTIONS.

Настроенные параметры хранятся в папке: "C:\Users\%UserName%\AppData\Roaming\CSoft\СПДС Стройплощадка 2022\ru-Ru\".

Параметры по умолчанию в папке: "C:\ProgramData\CSoft\СПДС Стройплощадка 2022\UserTemplates\ru-Ru\".

*Настройки оформления из предыдущей версии можно перенести следующим образом:* 

*Вариант 1.* Подходит при подкладывании файла в дистрибутив, так как полностью заменяет стандартный. 1. Запускаем СПДС Стройплощадка предыдущей версии.

2. Создаем новый файл и сохраняем его, при этом настройки сохранятся в созданном файле.

3. Запускаем текущую версию СПДС Стройплощадка.

4. Открываем созданный файл.

5. Вызываем настройки (params) — меню Файл - Сохранить настройки элементов оформления в файл (в нотификаторе появится сообщение «Текущие настройки сохранены»). Настройки перенесены.

*Вариант 2.* Подходит для корпоративных настроек, хранящихся на сервере.

1. Запускаем СПДС Стройплощадка.

2. В настройках оформления создаем корпоративные настройки и сохраняем их.

3. Файл рекомендуется назвать CorpOptions.xml.

Представляет собой двоичный файл, хранящий в себе данные записной книжки.

Данные настраиваются через интерфейс программы СПДС Стройплощадка.

Настроенные параметры хранятся в папке: "C:\Users\%UserName%\AppData\Roaming\CSoft\СПДС Стройплощадка 2022\ru-Ru\".

Параметры по умолчанию в папке: "C:\ProgramData\CSoft\СПДС Стройплощадка 2022\UserTemplates\ru- $Ru^{\tilde{v}}$ .

#### **stuff.mcm**

Представляет собой двоичный файл, хранящий в себе данные о материалах.

Данные настраиваются через интерфейс программы СПДС Стройплощадка.

Файл по умолчанию хранится в каталоге: "C:\ProgramData\CSoft\СПДС Стройплощадка 2022\DataRO\ru-Ru\".

#### **std.mcs**

Представляет собой двоичный файл, хранящий в себе данные объектов СПДС Стройплощадка. Данные настраиваются через интерфейс программы СПДС Стройплощадка. Файл по умолчанию хранится в каталоге: "C:\ProgramData\CSoft\СПДС Стройплощадка 2022\DataRW\".

## **tinfo.xml**

Представляет собой текстовый файл, хранящий в себе данные списков выбора СПДС Стройплощадка. Позволяет добавить свои поля в списки выбора.

Данные настраиваются через интерфейс программы СПДС Стройплощадка, при вводе нового значения отличного от значения из списка.

Настроенные параметры хранятся в папке: "C:\Users\%UserName%\AppData\Roaming\CSoft\СПДС Стройплощадка 2022 \ru-Ru\".

Параметры по умолчанию в папке: "C:\ProgramData\CSoft\СПДС Стройплощадка 2022\UserTemplates\ru-Ru\".

*Примечание:* Пути к файлам Settings.xml и AppOptions.xml(CorpOptions.xml), хранящимся на Пути к файлам , stuff.mcm и std.mcs, хранящимся на сервере, необходимо прописать в AppOptions.xml(CorpOptions.xml). сервере, необходимо прописать в setup.ini.

#### *Создание структуры папок*

Для подготовки специализированного дистрибутива программы необходимо:

1. При необходимости скопировать дистрибутив программы на жесткий диск в любую удобную папку.

2. Создать в папке дистрибутива структуру папок:

\LocalEx - папка локализации

\LocalEx\CommonAppData - папка с настройками соответствует папке: "C:\ProgramData\CSoft\СПДС Стройплощадка 2022*\"*.

\LocalEx\Program - папка установки дистрибутива соответствует папке: "C:\Program Files\CSoft\СПДС Стройплощадка 2022\".

3. Расположить файлы по папкам из соответствующих папок настроенного дистрибутива.

При копировании файлов необходимо соблюдать вложенность.

В частности адреса настроек:

settings.xml в \LocalEx\CommonAppData\DataRO\ru-Ru\

AppOptions.xml в \LocalEx\CommonAppData\UserTemplates\ru-Ru\

СПДС.ntb в \LocalEx\CommonAppData\UserTemplates\ru-Ru\

stuff.mcm в \LocalEx\CommonAppData\DataRO\ru-Ru\

std.mcs в \LocalEx\CommonAppData\DataRW\

tinfo.xml в \LocalEx\CommonAppData\UserTemplates\ru-Ru\

4. Новый дистрибутив при необходимости записать на CD диск либо выложить в общий доступ в локальную сеть.

# *Разделы файла setup.ini (настройка инсталляции)*

Файл setup.ini располагается в корне дистрибутива приложения. Для настройки инсталляции нужно раскомментировать ключи и задать им свои значения. Редактировать нужно только ключи в разделе [InstallProperties]

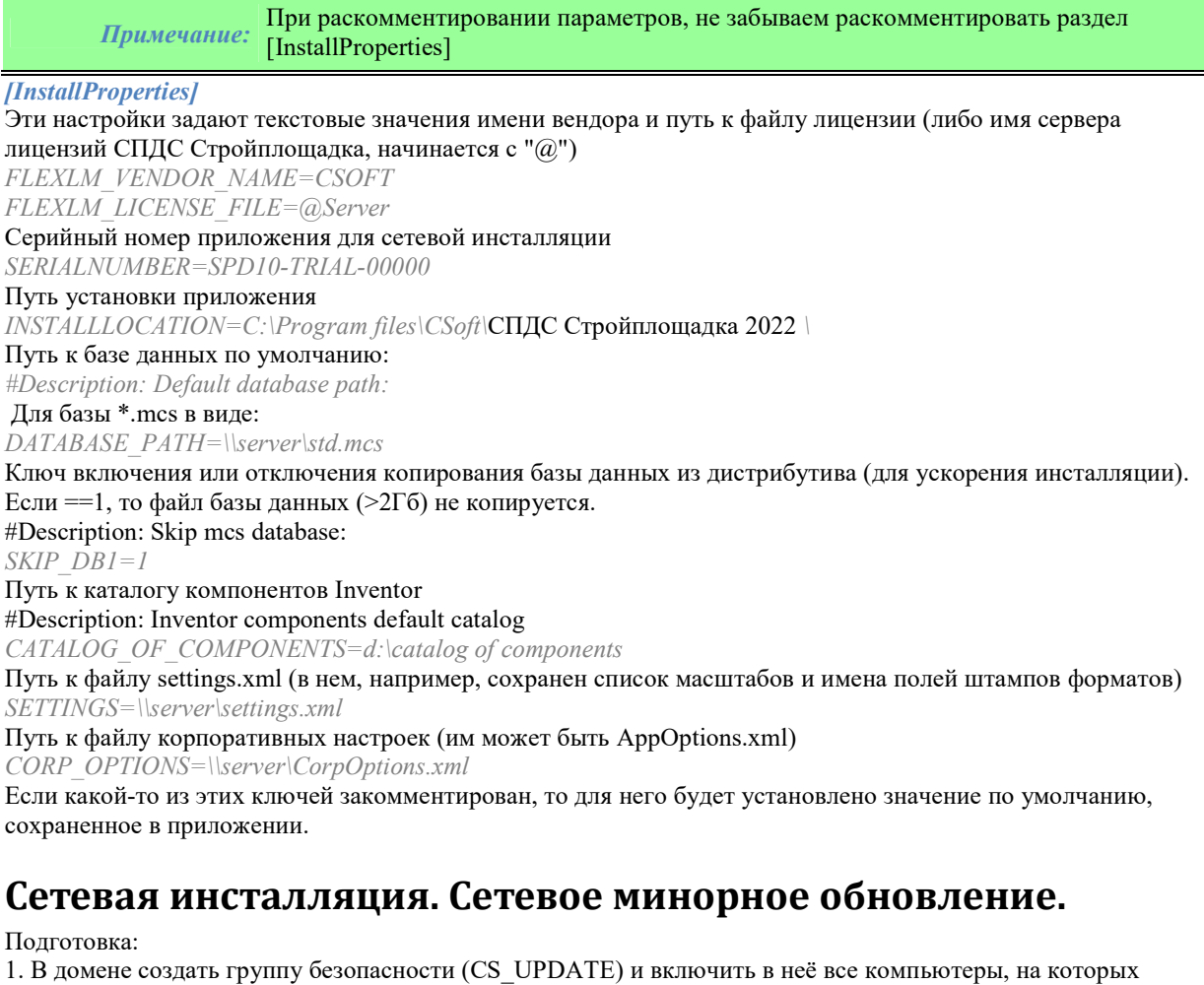

необходимо установить/обновить приложение.

2. Создать сетевую папку (\\SERVER\Distrib) , положить в неё папки с CsAcIntegrator, setup\_Win32,

setup\_x64, и дать на неё доступ созданной группе.

3. Создать два объекта групповой политики (для х32 и х64), указать, что они должны применяться только для указанной группы.

4. Настроить в объектах групповой политики запуск Setup.exe с соответствующими ключами: Для установки в пассивном режиме (отображение диалога хода установки, но без участия пользователя) нужно запускать

Setup.exe /i /passive

Для установки в скрытом режиме (для пользователя не будет отображаться даже диалога установки) нужно запускать

Setup.exe /i /quiet

В папке дистрибутива находится файл setup.ini, в котором необходимо настроить параметры инсталляции.

# *Пример при использовании Group Policy Management (автоматическое обновление и установка СПДС Стройплощадка на машины в домене)*

(http://www.microsoft.com/downloads/details.aspx?FamilyID=0a6d4c24-8cbd-4b35-9272-

dd3cbfc81887&displaylang=en)

При работе с объектами групповой политики можно придерживаться следующего алгоритма (в случае использования двух платформ):

1. Выбрать свой домен

2. Создать WMI фильтры для x32, x64 систем.

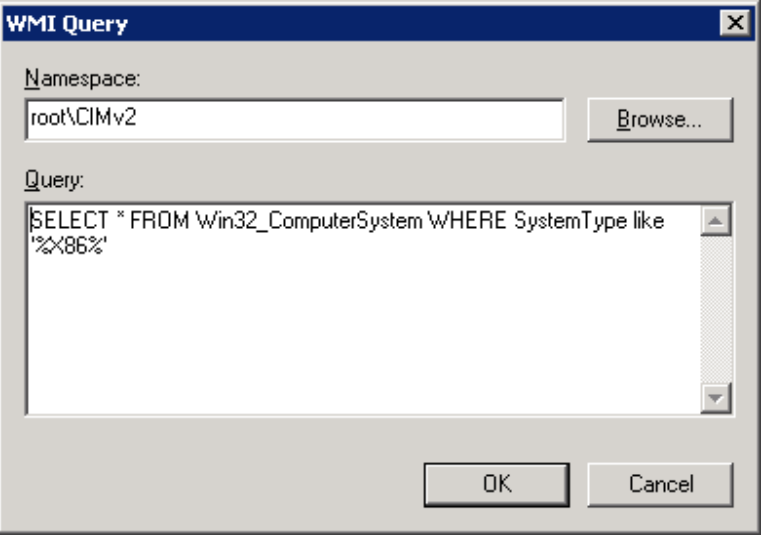

Создать фильтр, название – x32, добавить запрос: пространство имён – root\CIMv2, запрос - SELECT \* FROM Win32\_ComputerSystem WHERE SystemType like '%X86%'

Создать фильтр, название – x64, добавить запрос: пространство имён – root\CIMv2, запрос - SELECT \* FROM Win32 ComputerSystem WHERE SystemType like '%64%'

3. Нажать правой кнопкой на своём домене и выбрать пункт Create and Link GPO here.

4. Указать имя объекта групповой политики.

5. Выбрать созданный объект. В разделе Security filtering удалить все имеющиеся записи и добавить группу CS\_UPDATE.

6. В Filters подключить один из созданных фильтров (x32).

7. Правой кнопкой на объекте, выбрать пункт Edit и в редакторе объектов групповой политики добавить в автозагрузку пути

\\server\distrib\ppr\_Win32\setup.exe /i /quiet

Параметр для автозапуска в объекте групповой политики находится по адресу "Настройки

компьютера\Конфигурация Windows\Сценарии (запуск/ завершение)\Автозагрузка" или запускается вводом в командной строке "gpedit.mcs".

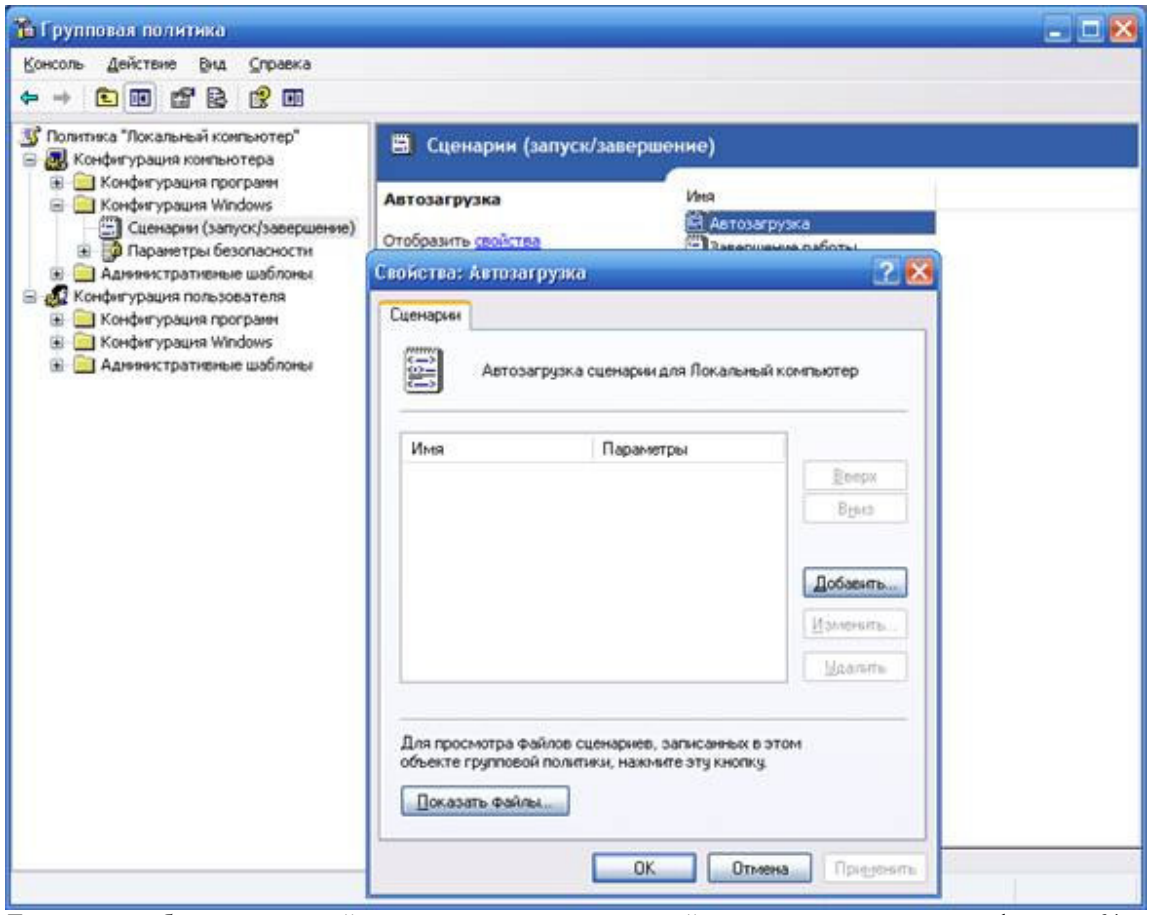

Для второго объекта групповой политики повторить те же действия, только подключить фильтр х64 и указать путь к файлу установки.

 $\text{discript}$  \\server\distrib\ppr\_x64\setup.exe /i /quiet

Если на машине не было установлено приложение, то оно будет установлено с введенными в файле setup.ini настройками.

Если на машине было установлено приложение более старой сборки, по сравнению с дистрибутивной, то приложение будет установлено в режиме обновления. При первом запуске будет предложено импортировать пользовательские объекты из старой базы данных в новую (при использовании базы данных \*.mcs под платформой х32). Обновление базы SQL Server нужно производить вручную.

# **Настройка подключения к базам данных**

База данных СПДС Стройплощадка 2022 включает, помимо стандартных элементов, шаблоны таблиц и форматов, шаблоны болтовых сборок, группы и маркеры, а также примеры и другие пользовательские элементы. Выбор конкретной базы данных определяется настройкой пути к источнику данных.

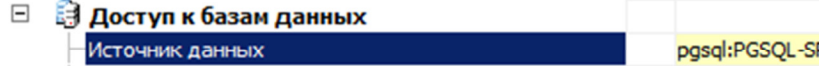

pgsql:PGSQL-SRV:mc\_ppr2022\_...

При нажатии на кнопку в поле *"Источник данных"* появляется диалог указания источника данных.

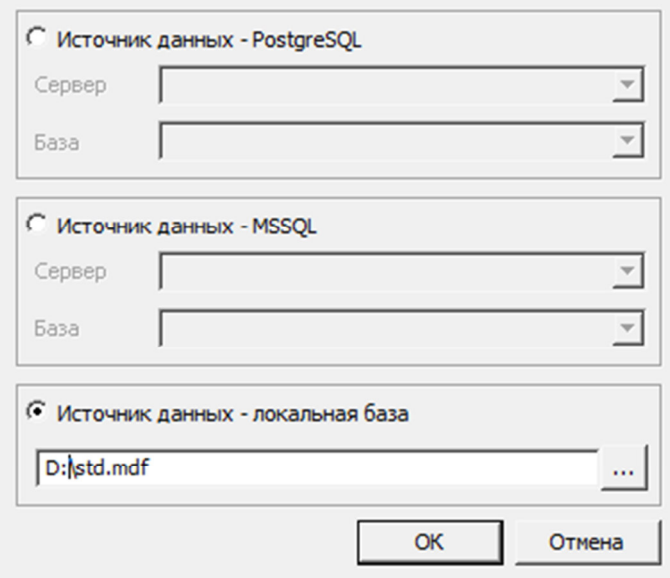

СПДС Стройплощадка 2022 предусматривает работу, как с локальными базами, так и с SQL базой данных на серверах PostgreSQL.

*Если используется SQL база данных (на примере PostgreSQL)*, необходимо выбрать переключатель "Источник данных - PostgreSQL". В поле "Сервер" указать имя сервера (вместе с названием Экземпляра сервера БД SQL). Например: SERVER. В поле "База" необходимо указать название базы данных, к которой производится подключение.

*Если используется локальная база данных*, необходимо выбрать переключатель "Источник данных локальная база", после чего указать путь к файлу базы данных.

В качестве локальной базы данных для компьютеров с разрядностью x32 используются файлы формата \*.mcs (MS Access).

В качестве локальной базы данных для компьютеров с разрядностью x64 используются файлы формата \*.mdf (LocalDB, для Windows 7 и выше).

Необходимые драйверы устанавливаются автоматически при установке СПДС Стройплощадка 2022. По умолчанию, при локальной установке база данных располагается в папке %ProgramData%\Csoft\СПДС Стройплощадка 2022\DataRW\.

# **Администрирование базы данных**

# *PostgreSQL*

В администрирование базы данных входят такие функции как:

- Инсталляция
- Конфигурирование доступа к SQL Server
- Разграничение ролей пользователей
- Восстановление базы данных
- Обновление базы данных

## **Порядок установки PostgreSQL на примере PostgreSQL 13.2**

*Важно!* В инструкции показаны изображения PostgreSQL 13.2 на русском языке. При установке других версий изображения могут отличаться.

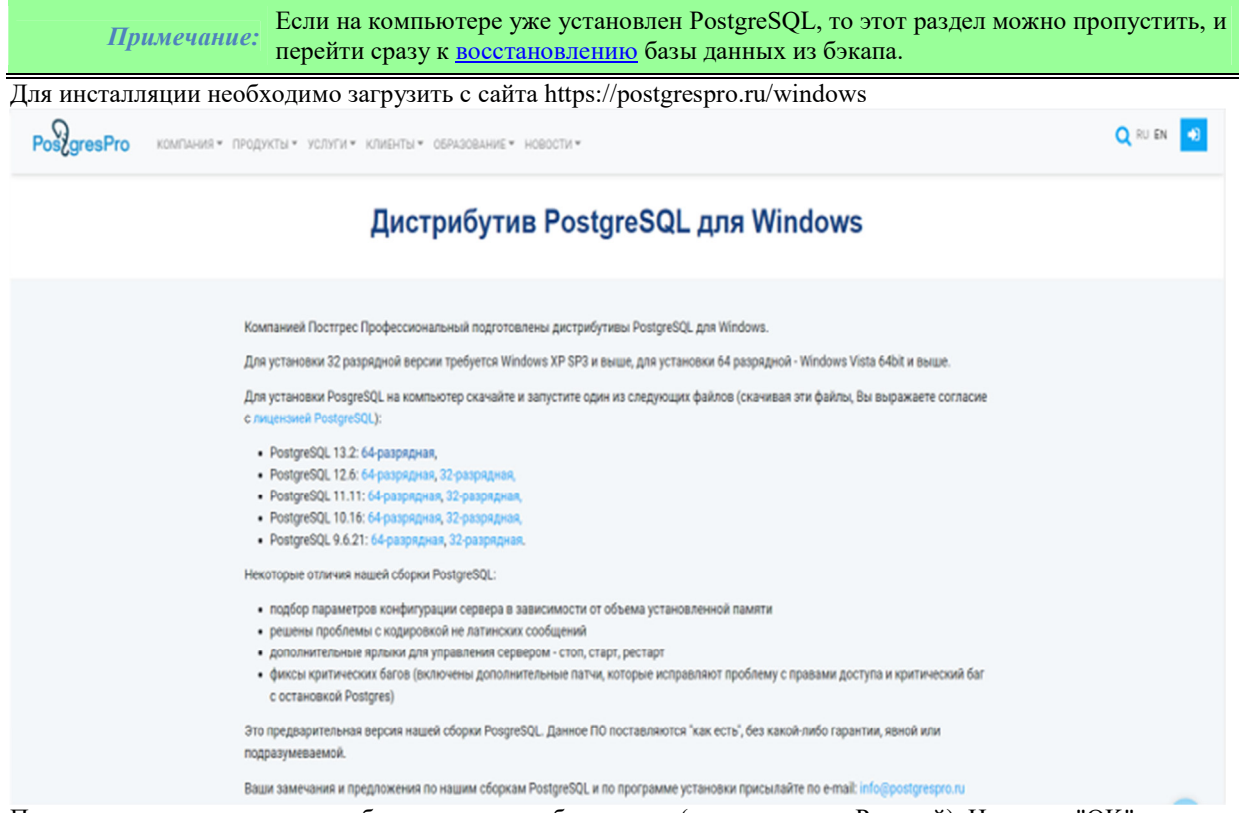

После запуска инсталляции отобразится окно выбора языка (по умолчанию Русский). Нажмите "OK". Далее откроется окно приветствия. Нажмите "Далее>".

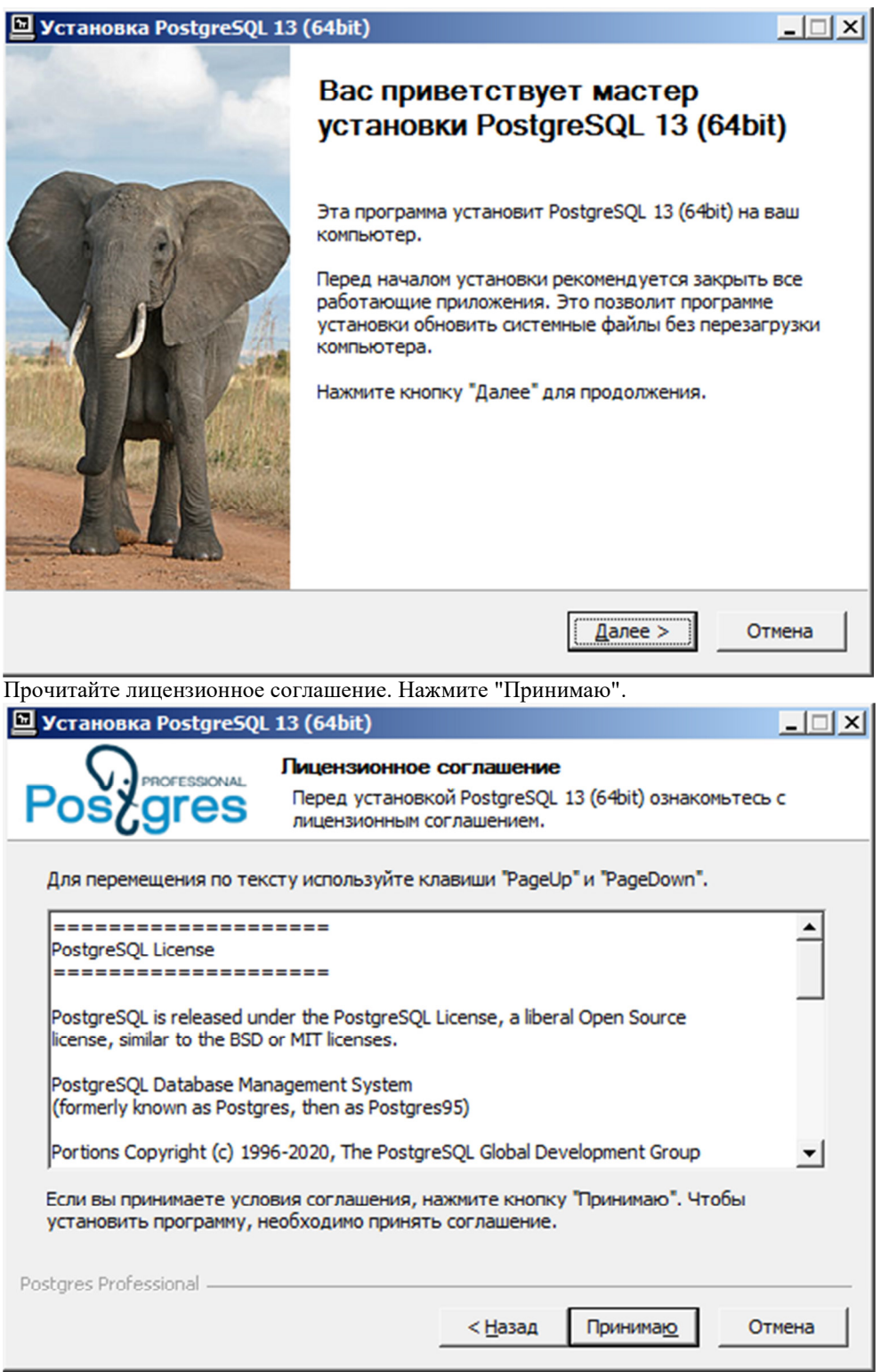

Выберите компоненты для установки. Рекомендуется выбрать все, Сервер PostgreSQL в обязательном порядке. Нажмите "Далее>".

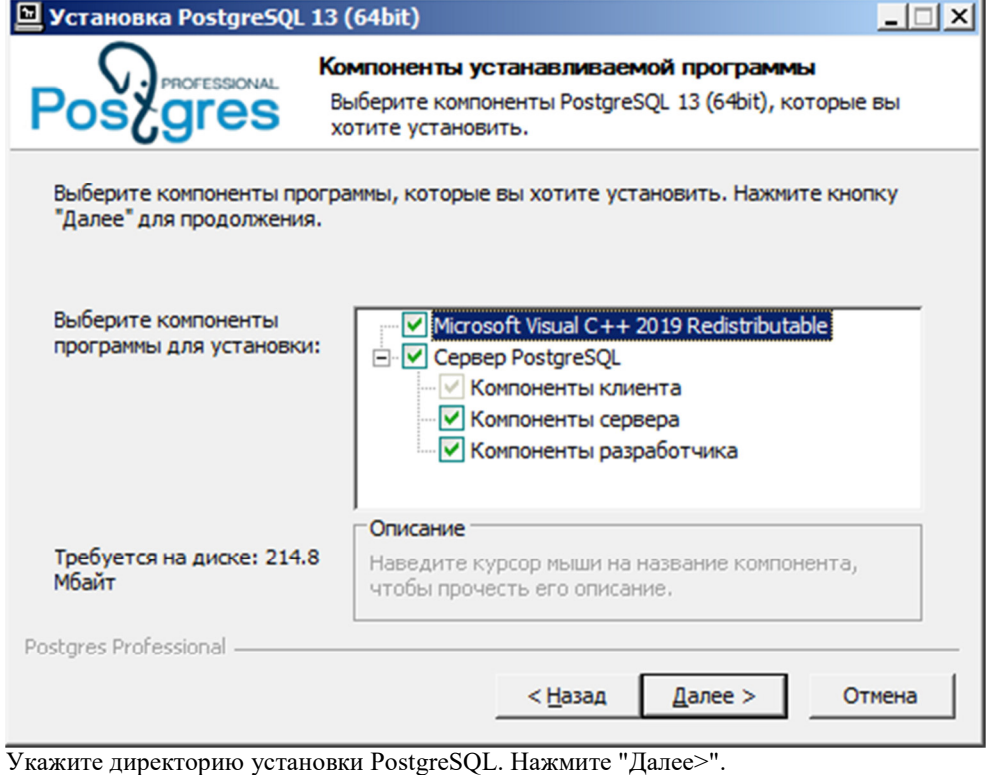

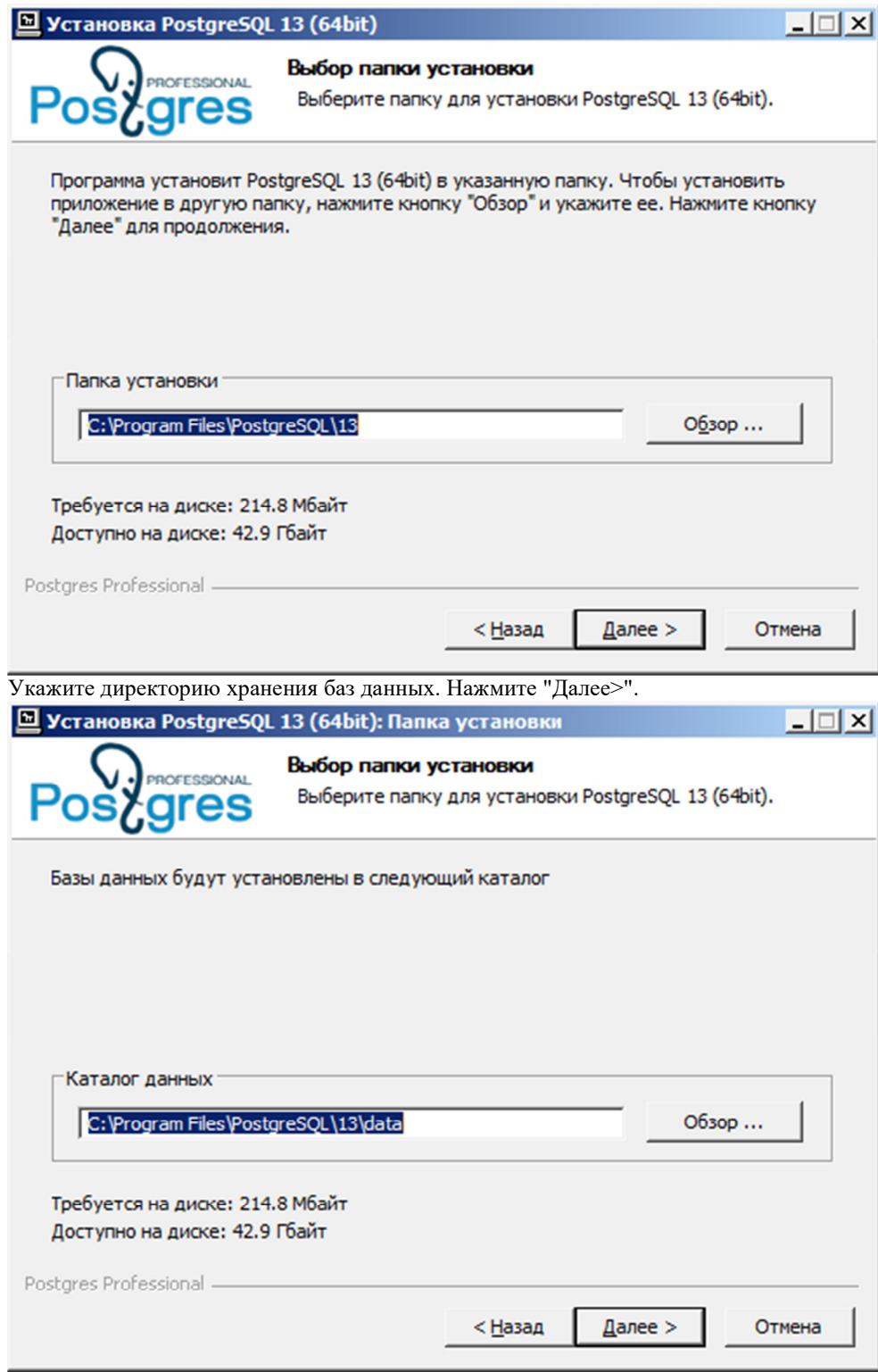

Задайте параметры сервера, рекомендуется оставить как есть. Нажмите "Далее>".

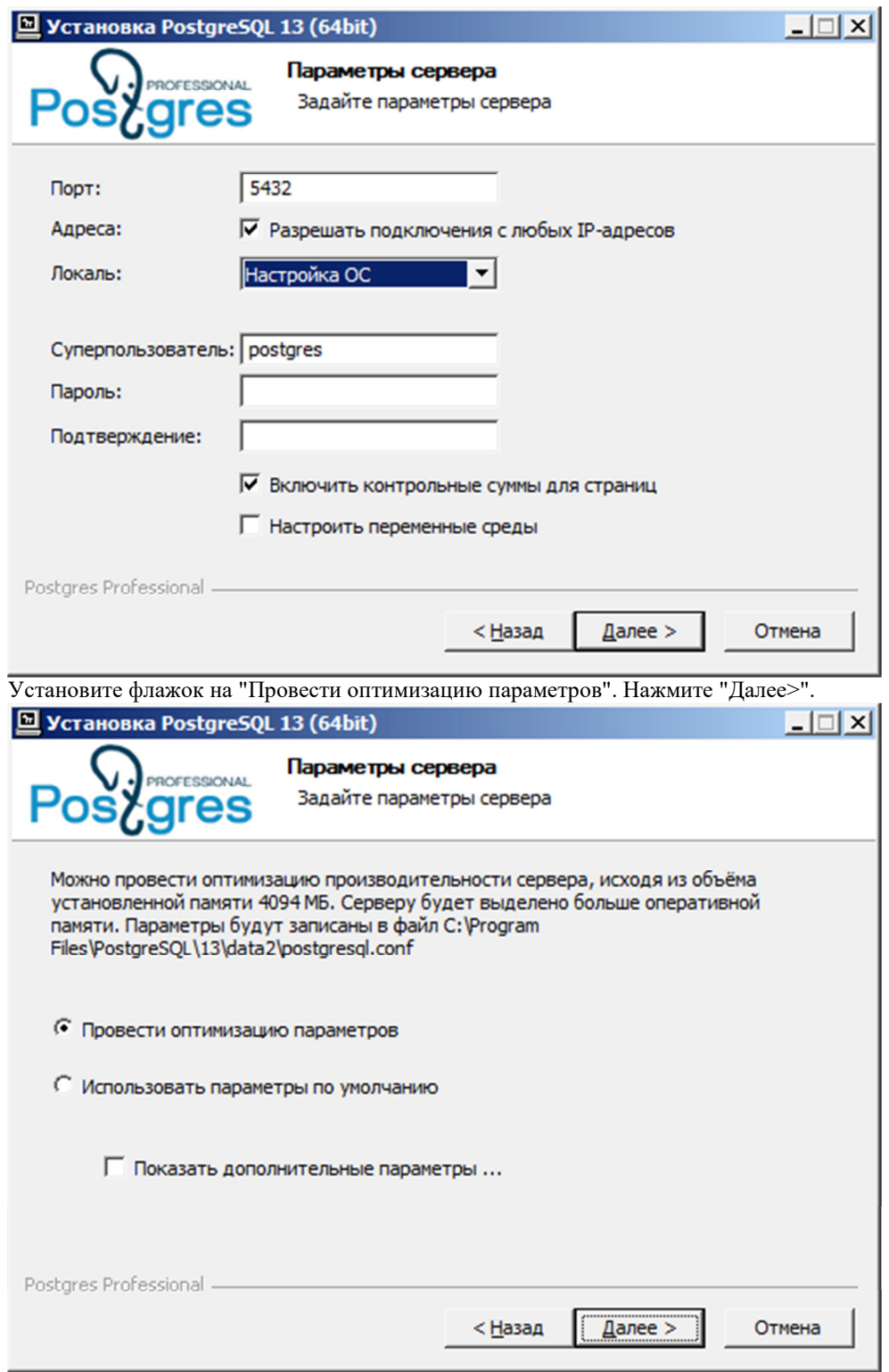

Выберите папку в меню "Пуск". Нажмите "Установить".

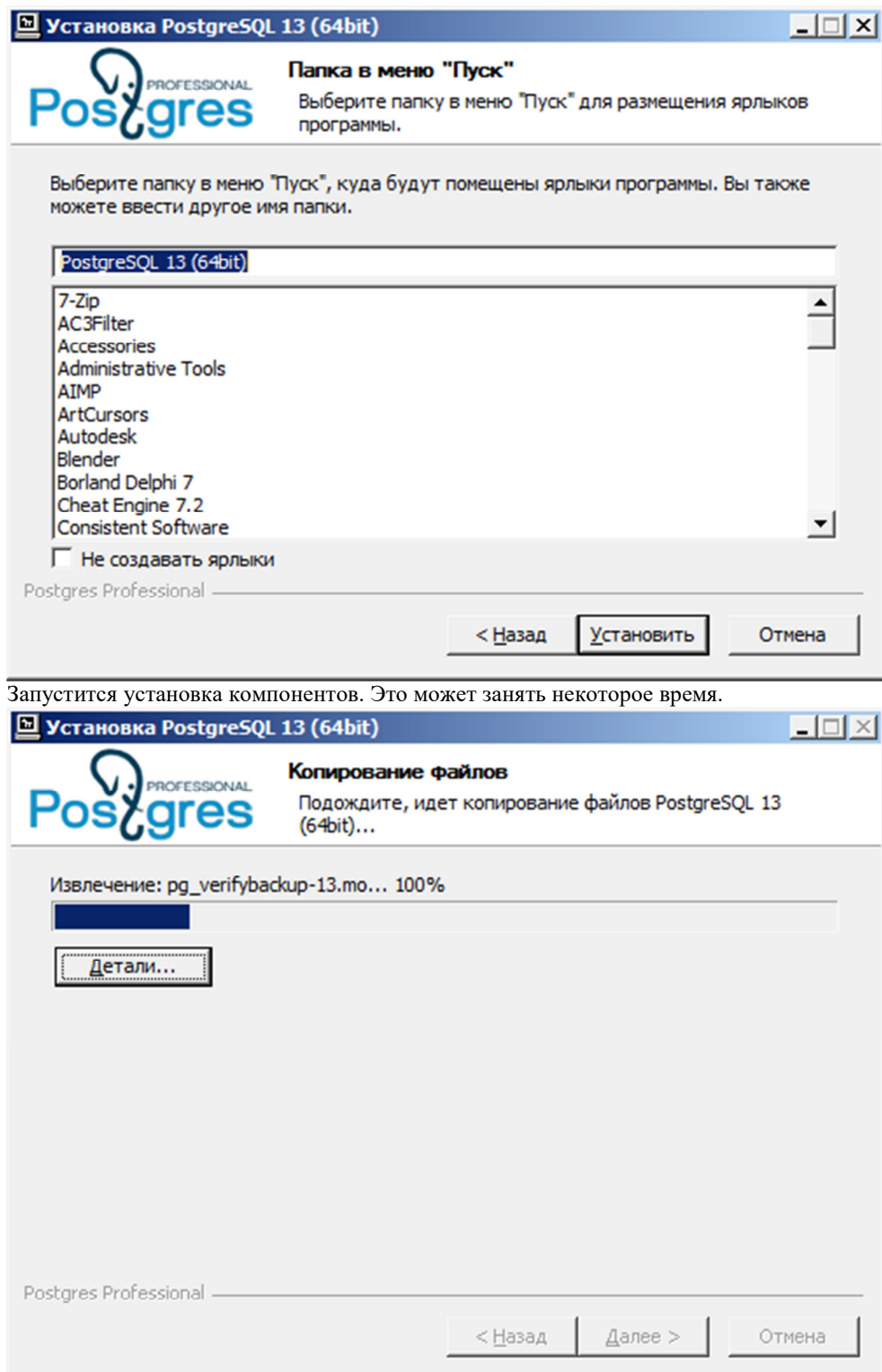

Когда все компоненты будут установлены, откроется окно завершения работы мастера установки. Нажмите "Готово".

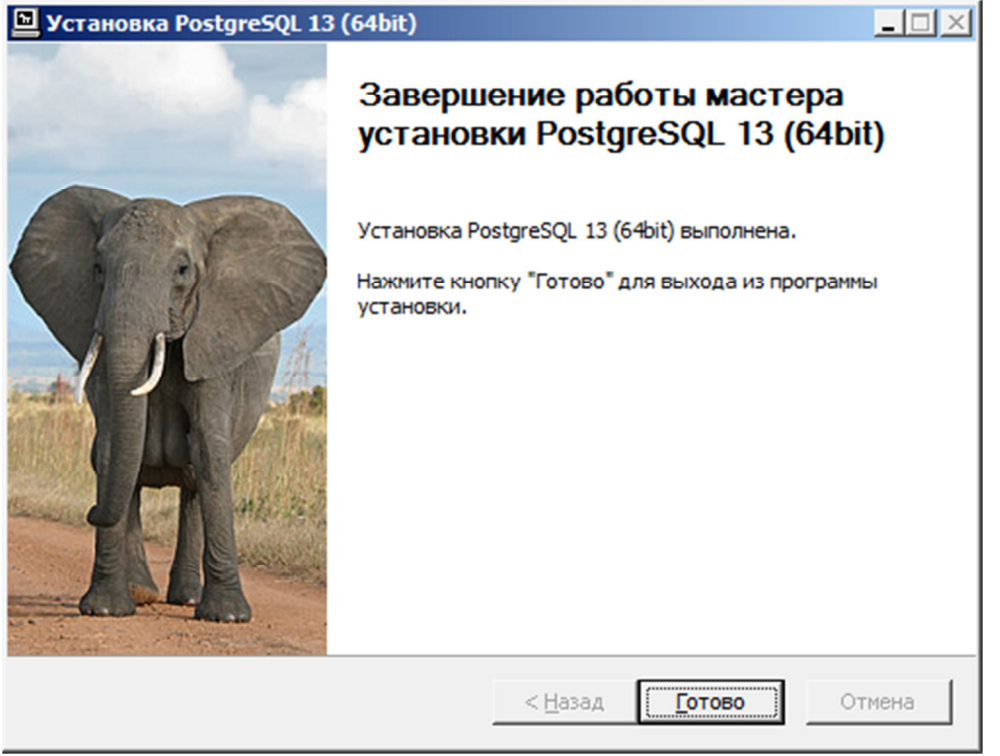

Установка завершена.

#### **Конфигурирование доступа к PostgreSQL**

Для того чтобы PostgreSQL Server был доступен по сети необходимо:

1. Откройте файл C:\Program Files\PostgreSQL\13\data\pg\_hba.conf.

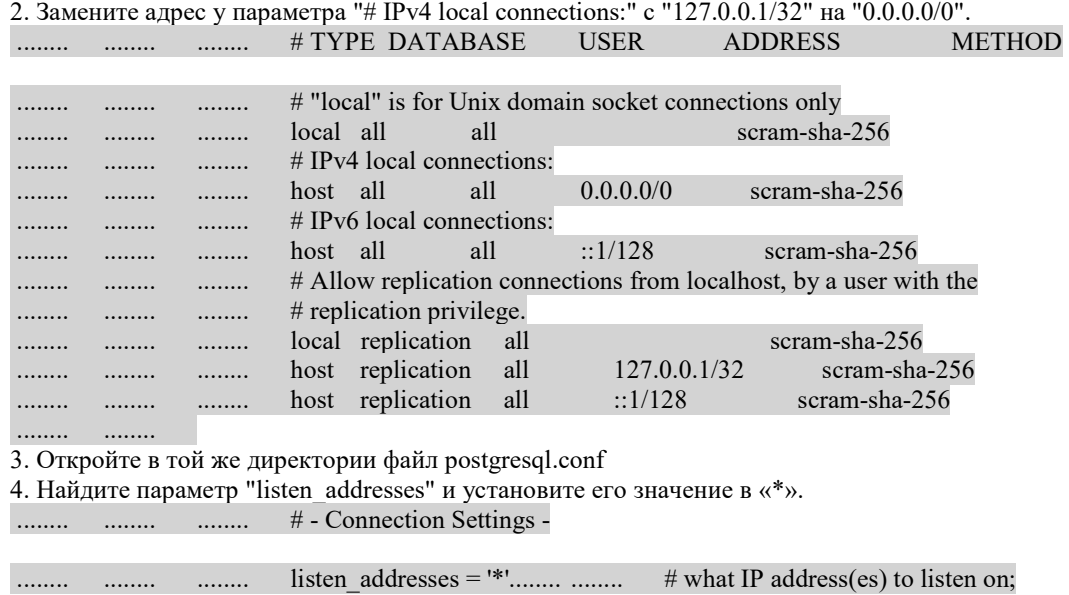

# comma-separated list of addresses; . . . . . . . .  $\ldots$ # defaults to 'localhost'; use '\*' for all  $\sim$  ........  $\ldots$ # (change requires restart)  $\ldots$  $\ldots \ldots$ . . . . . . . . ........ ........

5. Перезапустите сервер PostgreSQL. Для этого надо зайти в "Панель управления - Администрирование -Службы".

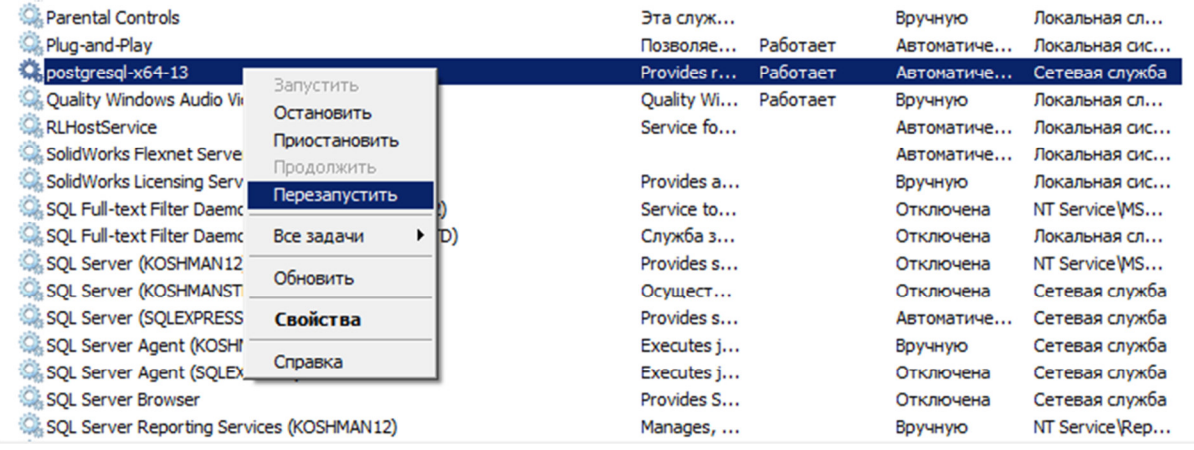

#### Разграничение ролей пользователей в базе данных стандартных изделий

Диалог редактирования пользователей вызывается из "Утилиты конфигурации" нажатием на кнопку<br>"Пользователи" и позволяет редактировать права пользователей (для этого нужно иметь соответствующие права администратора).

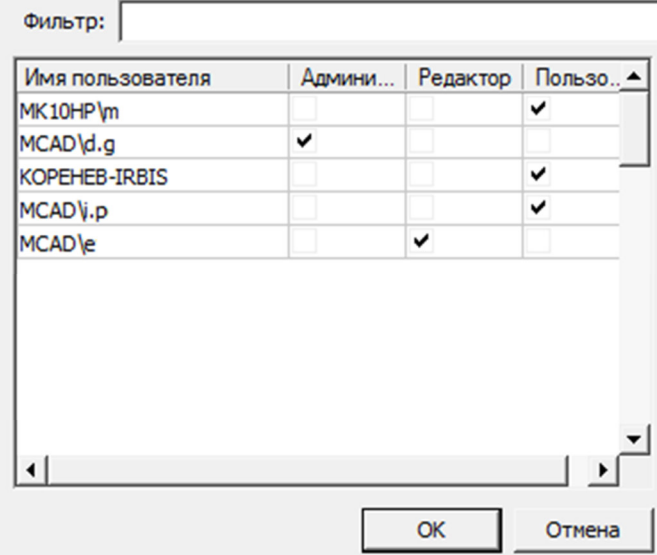

Разграничение прав доступа к объектам в базе данных осуществляется на основе принадлежности объектов пользователям или системе. Посмотреть принадлежность объектов можно из Мастера объектов в приложении, либо с помощью Утилиты конфигурации (кнопка "Просмотр"). По умолчанию, все объекты принадлежат системе (System).

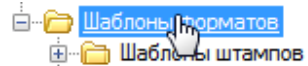

- <sub>"RH</sub> Пример масштабируемого формата (System)
- FREE Пример пользовательского формата (Syster
- **FEE Cneцификация** (System)
- FEE Tekcтовый документ (System)
- FEE TekcTOBЫЙ документ СПДС (System)
- **FEEE** Чертеж ЕСКД (System)
- <u>нны</u> Чертеж изделия СПДС (System)

Все новые объекты по умолчанию принадлежат пользователю, создавшему этот объект.

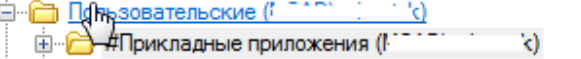

- С Пластина (Finance of Fig. 1994) - Пример пользовательской

В базе данных предусмотрены следующие шаблоны прав:

Пользователь - видит только системные и свои объекты. Редактирует только свои объекты. Это обычный пользователь базы данных.

Редактор - видит только системные и свои объекты. Редактирует только свои объекты. Имеет право на публикацию своих объектов. Это роль разработчика объектов в базе данных.

Администратор - видит все объекты в базе. Имеет права на редактирование всех объектов и их публикацию. Имеет право на переназначение роли учетной записи.

Для того чтобы сменить принадлежность объекта нужно в контекстном меню этого объекта (или всей папки объектов) выбрать пункт "Снять публикацию". Если текушая учетная запись пользователя обладает ролью Релактор, то объект булет присвоен ей, если текушая учетная запись пользователя обладает ролью Алминистратор, то ему булет предложено указать какой учетной записи присвоить объект.

Авторизация в базе данных приложения производится независимо от авторизации SOL Server (используется встроенная учетная запись mclogin), управление правами производится в приложении, поэтому таблица пользователей базы данных отличается от списка логинов в SQL Server.

В таблицу пользователей приложения учетная запись добавляется при первом Примечание: подключении пользователя к этой базе данных.

Поле "Фильтр" производит выборку из списка пользователей по набранным буквам, содержащимся в имени пользователя. Список можно упорядочивать по атрибутам, для этого нажимайте на заголовки столбцов.

#### Восстановление базы данных из файла бэкапа

Не следует пользоваться средствами администрирования SQL Server для Важно! восстановления базы данных из файла-архива, созданного архивированием из утилиты конфигурации.

Скопируйте на локальный диск бэкап базы данных. Файл "std.mdf" из состава дистрибутива в качестве такового архива не подходит.

Для начального создания БД можно использовать файл бэкапа базы данных опубликованную на spds.ru. Желательно копировать файл в корень диска, потому что путь к файлу бэкапа нужно вводить вручную. Следующим шагом запустите "Утилиту Конфигурации" из папки: C:\Program Files\CSoft\CПДС

Стройплощадка 2022 mg142  $\blacksquare$ McConfiguration.exe

"Утилита конфигурации" должна быть установлена вместе с СПДС Стройплощадка. Если она не была установлена, то ее следует установить в соответствии с настоящей инструкцией.

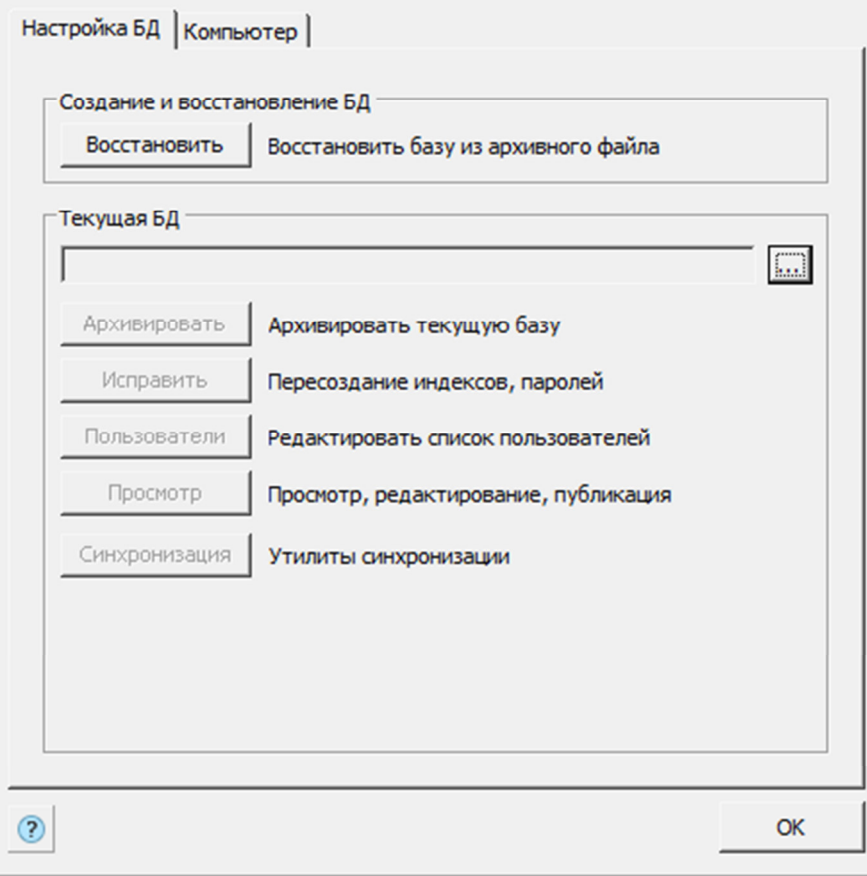

Далее нажмите кнопку *"Восстановить"*. Появляется диалог *"Выбор источника данных"*.

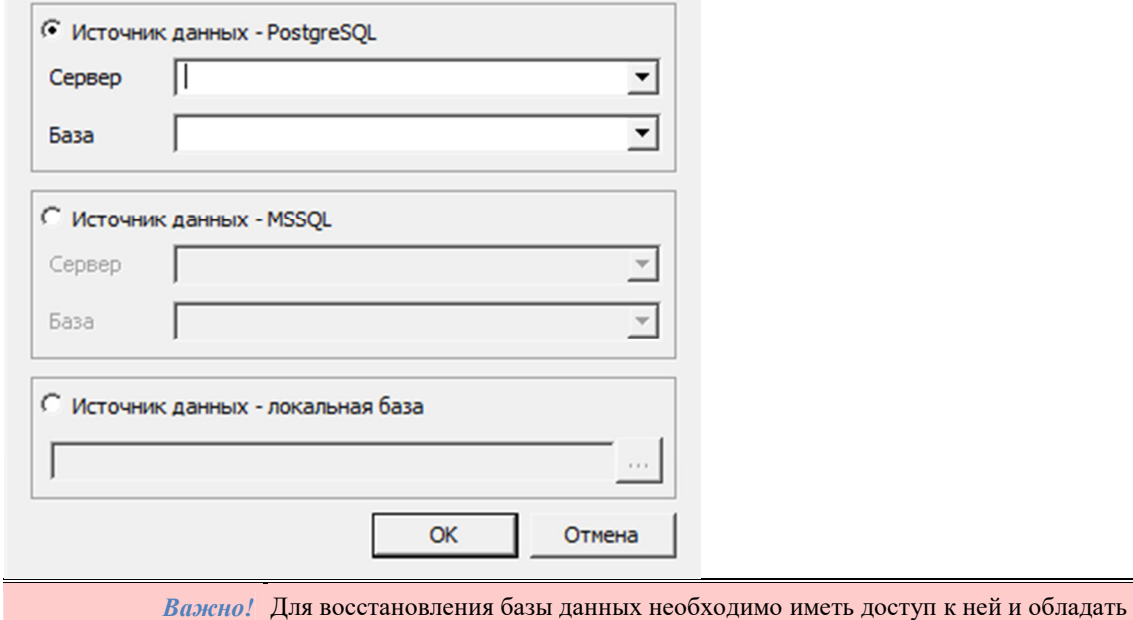

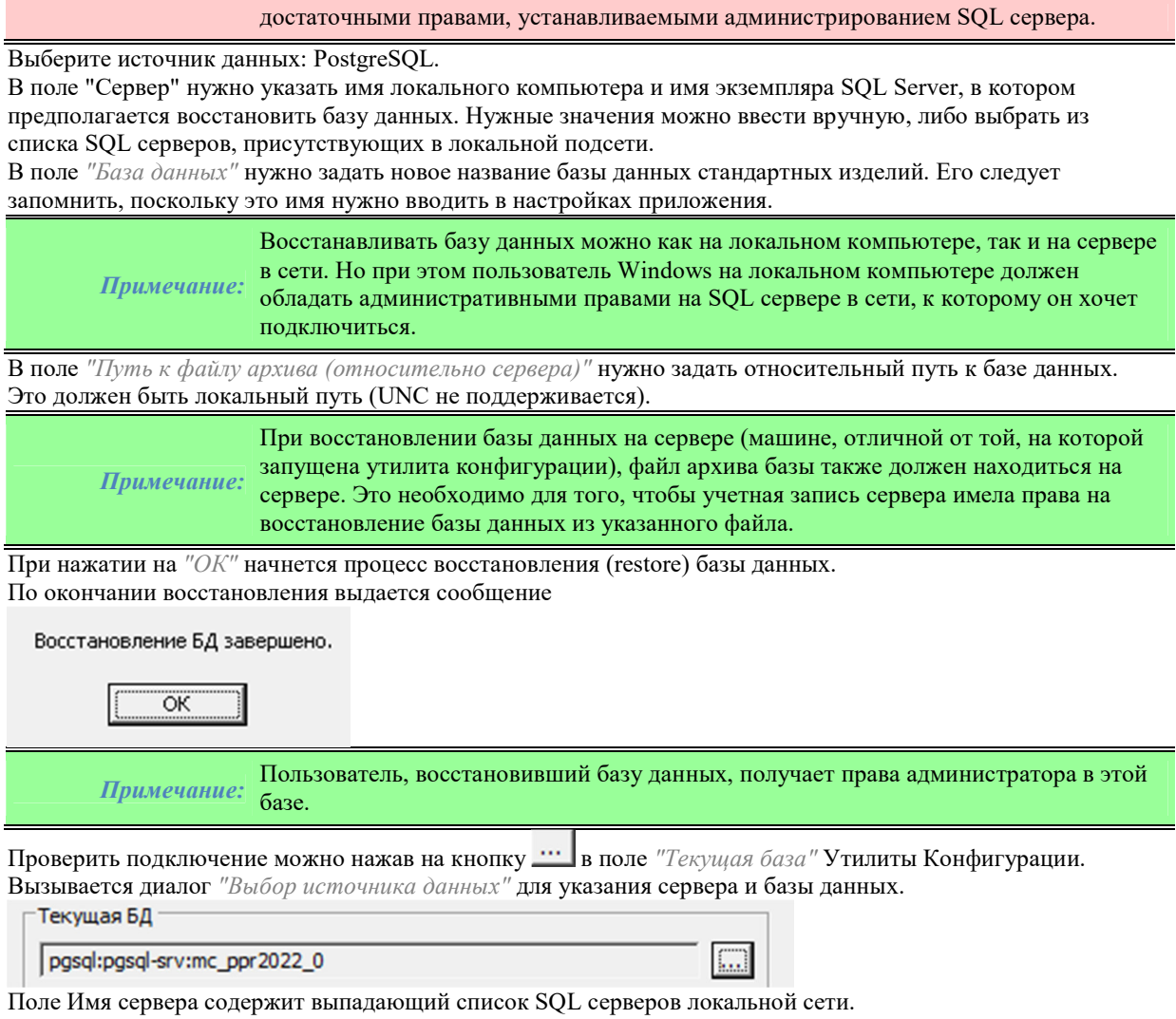

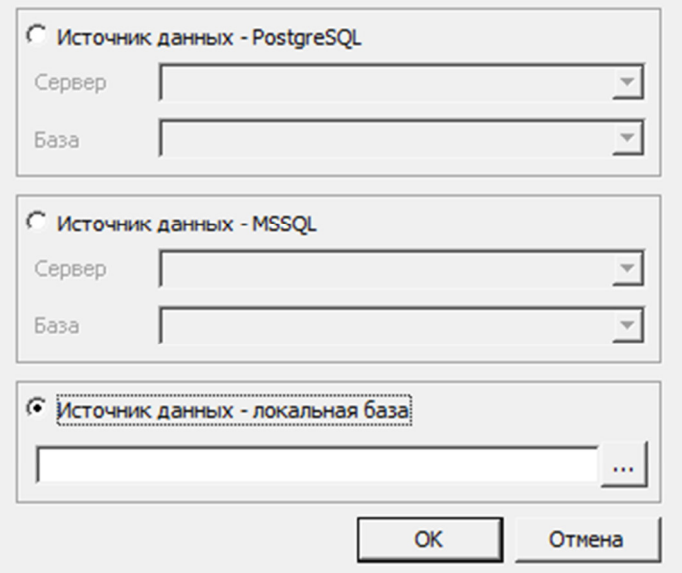

Здесь нужно указать источник данных, имя сервера и имя базы данных. При нажатии на кнопку "Просмотр" должен появляться непустой диалог "Выбор детали".

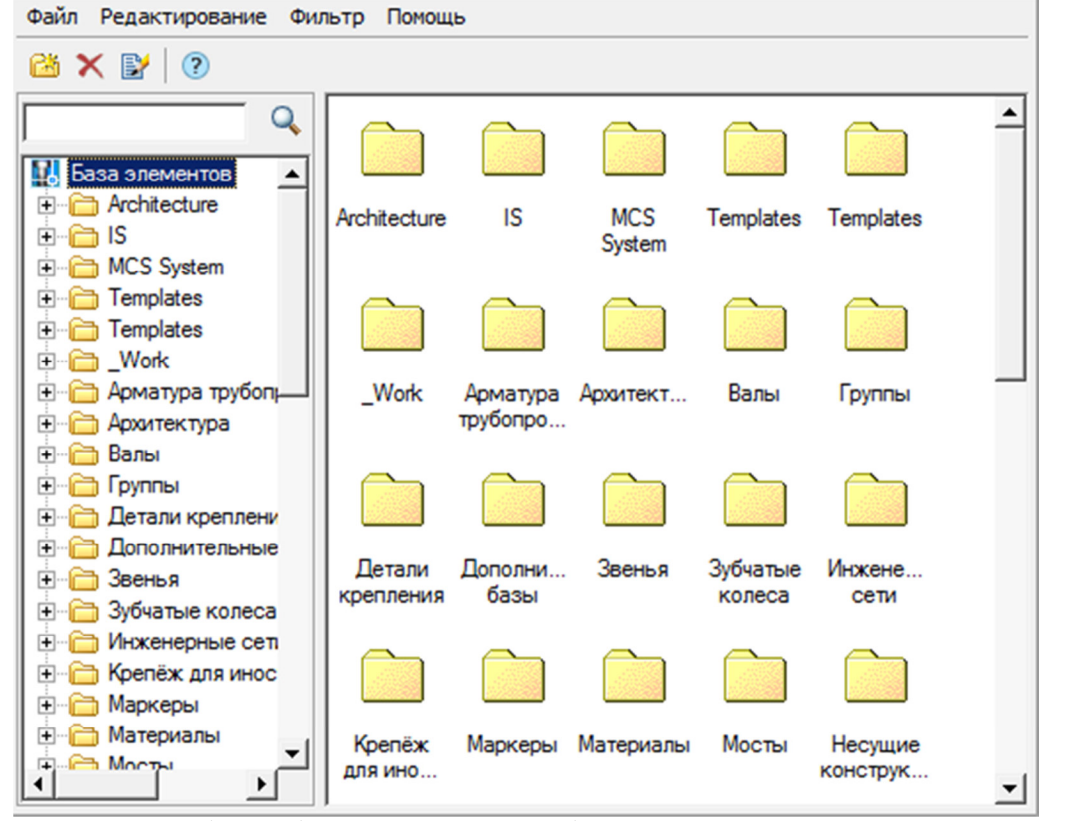

Восстановление базы из бэкапа и архивирование базы данных осуществляется от имени пользователя Windows, в то время как подключение к базе данных производится от учетной записи *mclogin*, которая создается при восстановлении базы данных. Это означает, что для работы приложения (вставка на чертеж,

создание и удаление объектов) не нужно добавлять пользователя Windows в список пользователей SQL Server, в то же время, для администрирования сервера (в частности, восстановление базы данных) нужно добавлять пользователя Windows в список администраторов SQL сервера.

## Обновление базы данных

Для обновления развернутой базы данных в "Утилите конфигурации" нужно нажать кнопку "Синхронизация". Кнопка вызывает диалог "Управление базой".

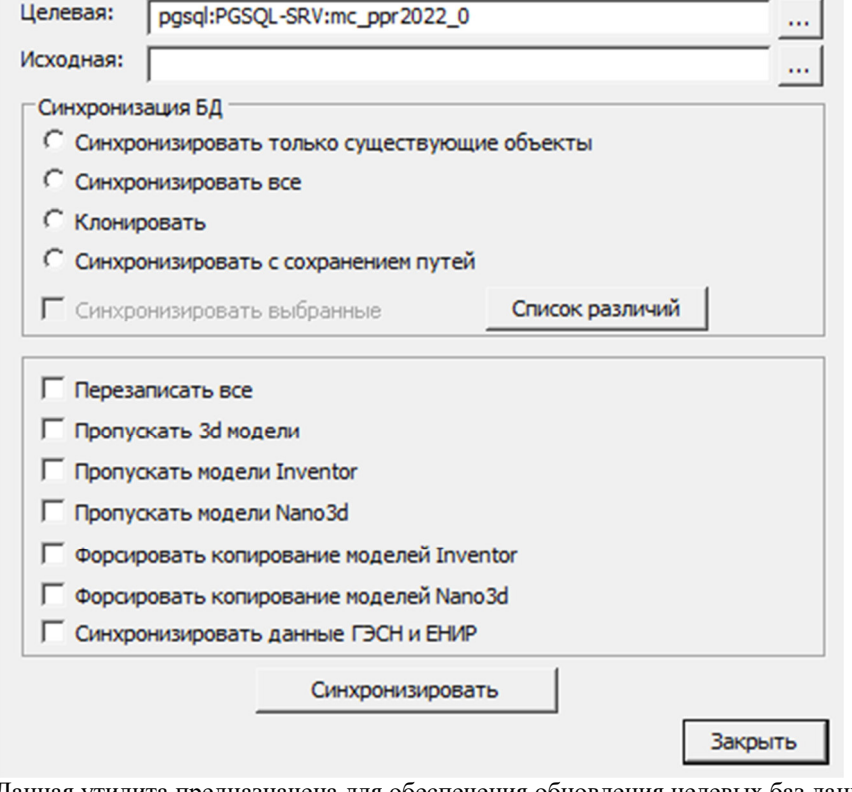

Данная утилита предназначена для обеспечения обновления целевых баз данных из исходной базы. С помощью ее можно, например, обновлять локальные базы данных отделов или отдельных пользователей по отношению к единой центральной базе предприятия (расположенной, например, на сервере).

Для синхронизации базы нужно выбрать:

Целевую базу данных - это база, подлежащая обновлению; Исходную базу данных - это источник обновления.

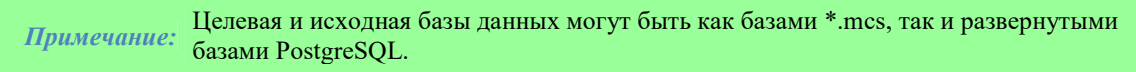

При нажатии на кнопки ... вызывается диалог "Выбор источника данных" для указания сервера и базы данных.

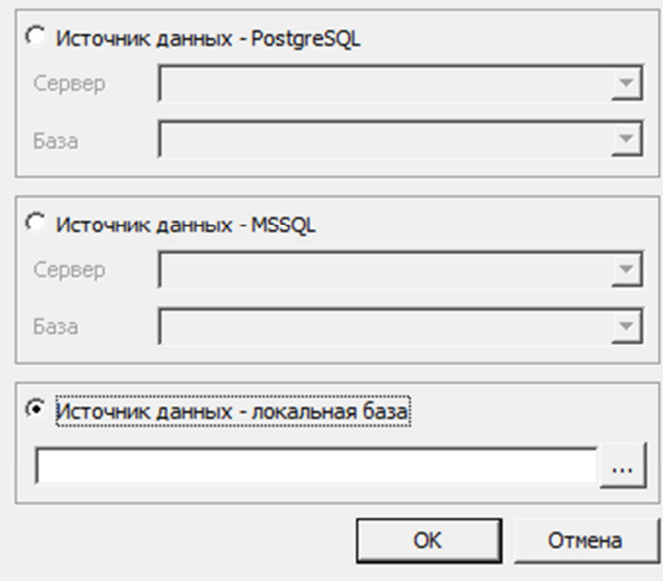

В диалоговом окне предоставляется возможность выбрать тип источника данных:

- PostgreSQL Заполняются поля сервера и базы данных Postgre.
- Локальная база Выбирается файл на диске. Формат файлов локальной базы может быть mcs(Access) и mdf(LocalDB).

#### Итоговое поле к базе PostgreSQL содержит путь в виде:

*PGSQL:<Имя сервера\Имя Instance>:<Название БД>*

Поле к локальной базе содержит абсолютный путь к файлу базы.

#### Синхронизация БД:

- *Синхронизировать только существующие объекты* в целевой базе будут обновлены только те объекты, которые присутствуют в целевой базе. Пути к объектам сохраняются.
- *Синхронизировать все* в целевой базе будут обновлены все объекты, присутствующие в исходной базе данных (если в целевой их нет, то они будут созданы). Пути к объектам устанавливаются как в исходной базе данных.
- *Клонировать* переписывание одной базы в другую.
- *Синхронизировать с сохранением путей* в целевой базе будут обновлены все объекты, присутствующие в исходной базе (если в целевой их нет, то они будут созданы). Пути к объектам, существующим в целевой базе, будут сохранены, для не существующих объектов - будут созданы.

*Синхронизировать выбранные* - синхронизирует выбранные в списке различий объекты базы. *Перезаписать все* - перезаписывает все объекты базы из исходной в целевую базу.

*Пропускать 3d-модели* - не изменяет 3d-модели находящиеся в базе.

*Пропускать модели Inventor* - в целевую базу не будут попадать 3D модели Inventor.

*Пропускать модели Nano3D* - в целевую базу не будут попадать 3D модели NanoCAD.

*Синхронизировать данные ГЭСН и ЕНИР* - для продукта СПДС Стройплощадка: синхронизирует таблицы ГЭСН и ЕНИР.

Кнопка *"Синхронизировать"* производит синхронизацию по настроенным ранее параметрам. При синхронизации производится импорт из целевой базы в исходную на основании указанных параметров синхронизации. При импорте обновляться будут только те объекты, дата модификации которых в исходной базе позднее даты модификации в целевой базе данных. Процесс может занимать длительное время, в зависимости от компьютера.